# **Cursos**

<p>Los cursos son un pilar central de la aplicaci&oacute;n, ya que en ellos se automatizan horarios, pagos, altas, etc.</p> <p>El programa es altamente configurable y en esta secci&oacute;n podremos ver como se configurar todo tipo de pagos: mensuales, por hora, trimestrales, de pago único, con o sin matrícula, etc...</p> <p>Adem&aacute;s en los casos pr&aacute;cticos repasaremos las configuraciones específicas particulares que nos hemos encontrado a lo largo de estos años dando asistencia a todo tipo de academias.</p>

# **Crear un nuevo curso**

El curso mensual es uno de los casos más comunes. Consiste en un curso que tiene una periodicidad de pago en la cual cada mes se pasa un recibo por un importe concreto.

Para crear un curso mensual vamos a **Escolar: Cursos** (1) y le damos al botón **Nuevo** (2) para añadir un nuevo curso.

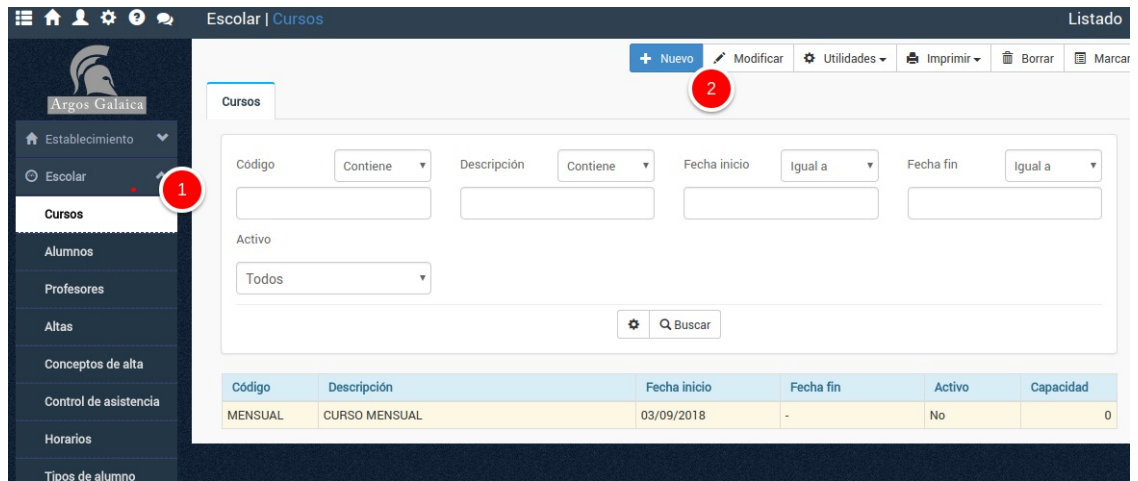

## **Datos básicos**

Al abrirse la ficha de curso debemos cubrir los datos básicos:

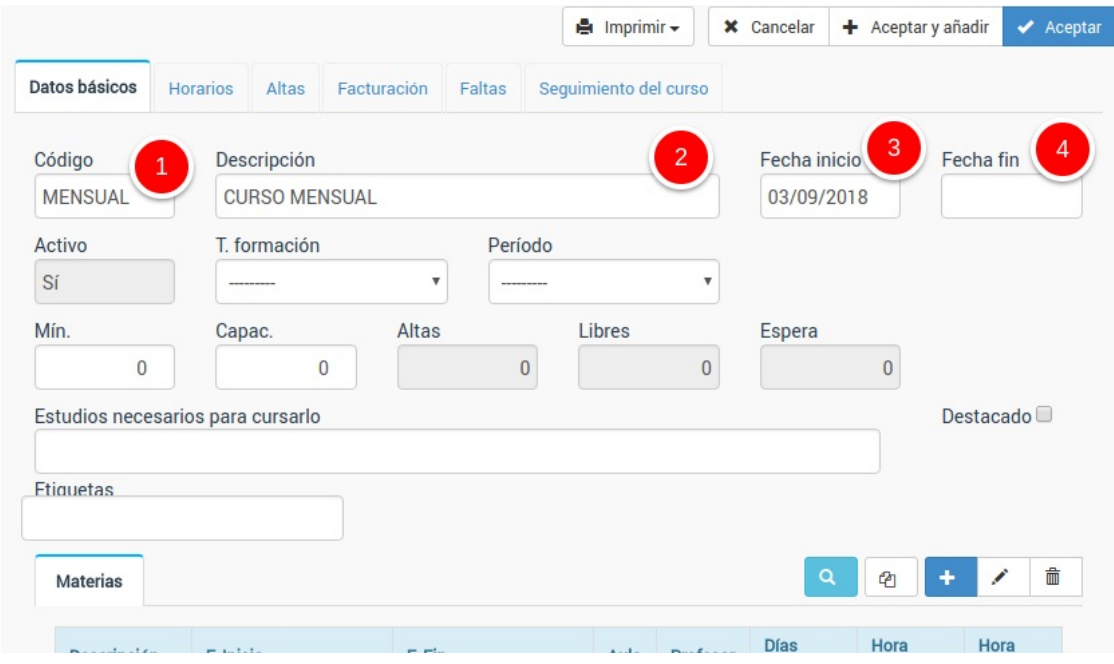

Los datos imprescindibles para el curso son:

Código (1). Si lo dejamos en blanco el programa los numerará automáticamente, pero podemos usar códigos alfanuméricos para clasificar los cursos. Todos los cursos deben tener códigos

diferentes.

- Descripción (2). Es la descripción del curso que nos servirá para identificarlo en los listados y mostrar normalmente en los recibos.
- Fecha de inicio (3). Fecha en la que comienza el curso. Los recibos automatizados se generarán siempre y cuando el curso ya haya comenzado (la fecha de inicio sea igual o anterior al día actual).
- Fecha de finalización (4). Es opcional. Si establecemos una fecha de fin el programa dejará de generar recibos para este curso si hemos sobrepasado la fecha de fin.

Los demás datos son opcionales y nos dan información adicional sobre el curso (capacidad, tipo de formación, estudios necesarios, etiquetas de clasificación, etc).

### **Materias**

Las materias nos indican las asignaturas que se imparten en el curso, días de la semana en que se dan y horario de las mismas. En muchas academias existe una única materia que coincide con el curso, aunque hay academias (por ejemplo de oposiciones) que pueden tener distintas materias con distintos profesores.

Para añadir una materia al curso pulsamos el botón de añadir materia (1).

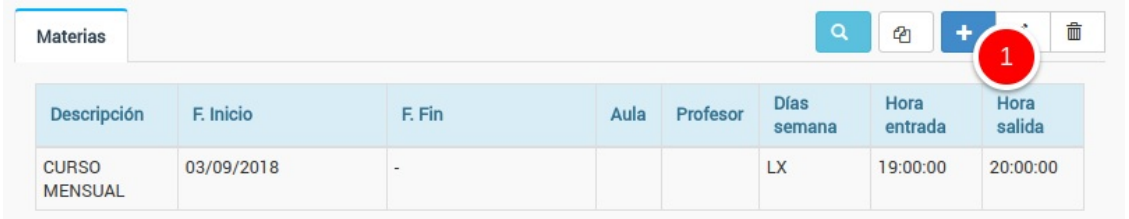

Con esto se abrirá la ventana de configuración donde debemos consignar los datos básicos de la materia:

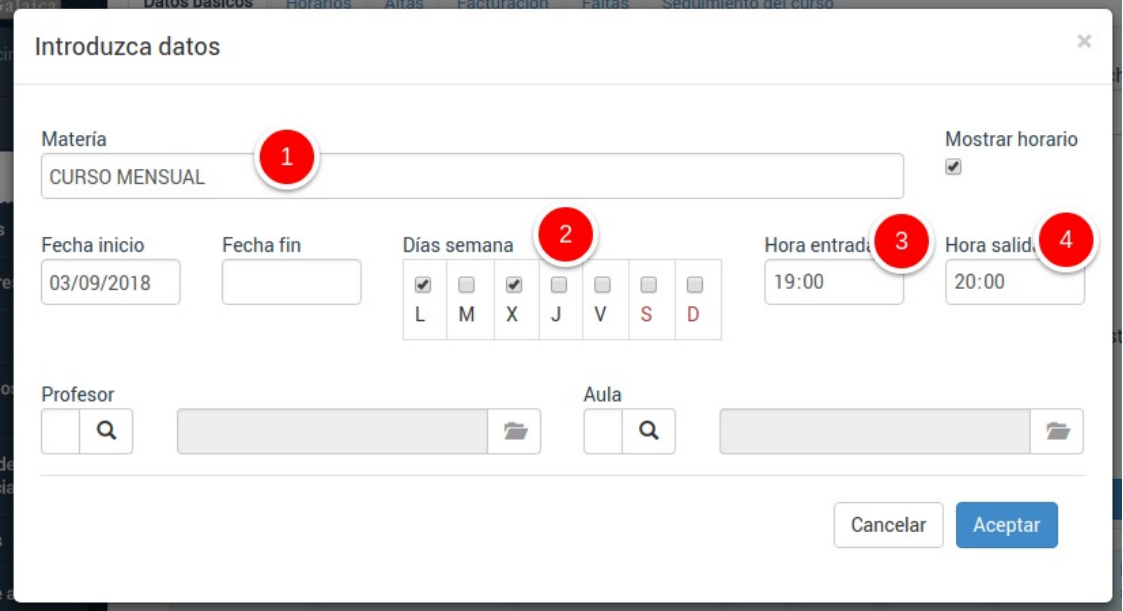

Los campos más importantes son:

- 1. Materia (se copia del nombre del curso aunque se puede modificar)
- 2. Días de la semana a los que se imparte clase.
- 3. Hora de entrada.
- 4. Hora de salida.

Los demás campos son opcionales y algunos (profesor, aula) dependen de la contratación de módulos específicos.

### **Materias seleccionables**

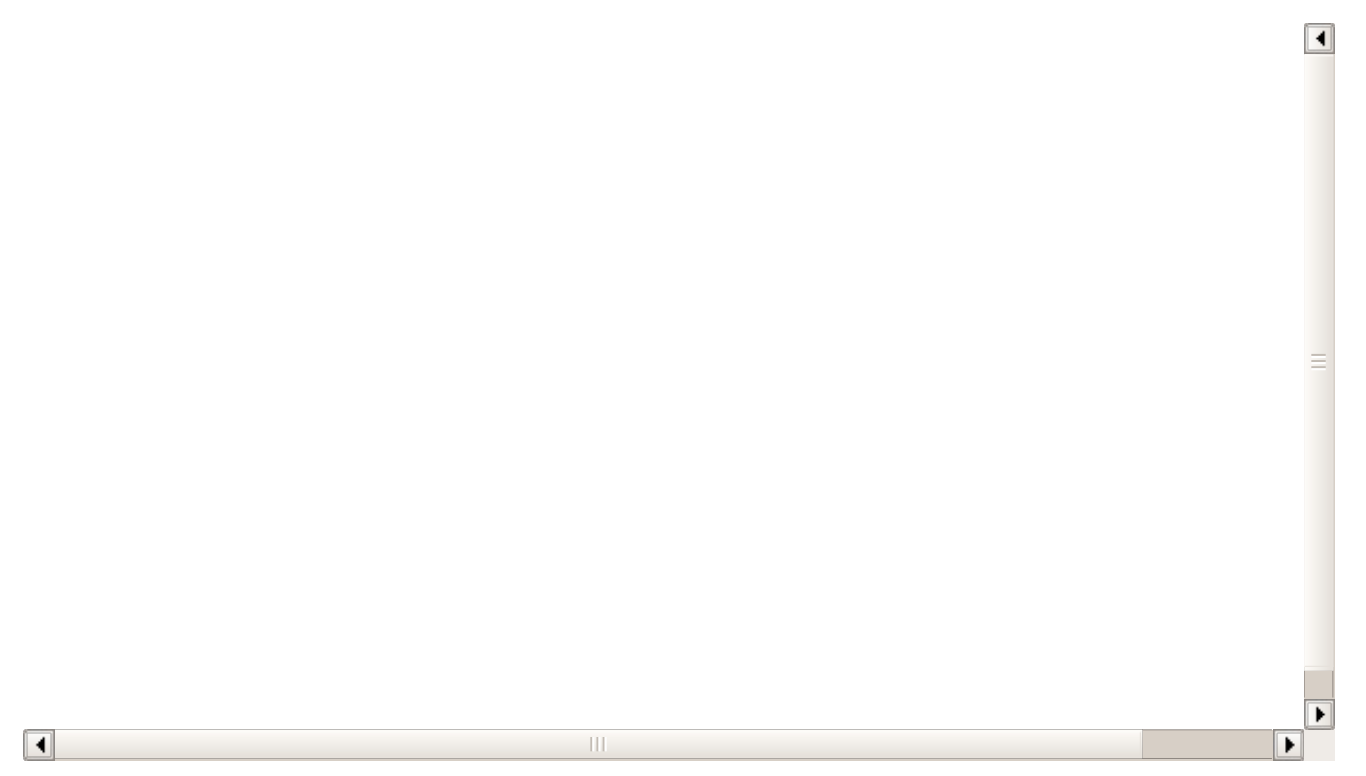

Puede darse el caso de que un curso tenga una serie de opciones para escoger horarios, profesor o aula. Aquí explicamos como configurarlo.

**Caso práctico:** Tenemos un curso de baile en el que el alumno puede escoger que días de la semana puede venir, en este caso concreto tenemos disponibilidad los Lunes, martes y viernes de 19:00 a 20:00, y cada alumno puede escoger si viene uno, dos o los tres días.

#### **PASOS A SEGUIR**

- 1. Vamos a Escolar: Cursos
- 2. Creamos el curso pulsando el botón Nuevo.
- 3. Especificamos el código y la descripción.
- 4. Marcamos la casilla Materias Seleccionables (a)

5. Añadimos cada uno de los horarios disponibles como una materia diferente, indicando día, hora de entrada y salida (b)

6. Añadimos un importe por cada una de las tarifas posibles a seleccionar por el alumno según los días que venga al mes (c)

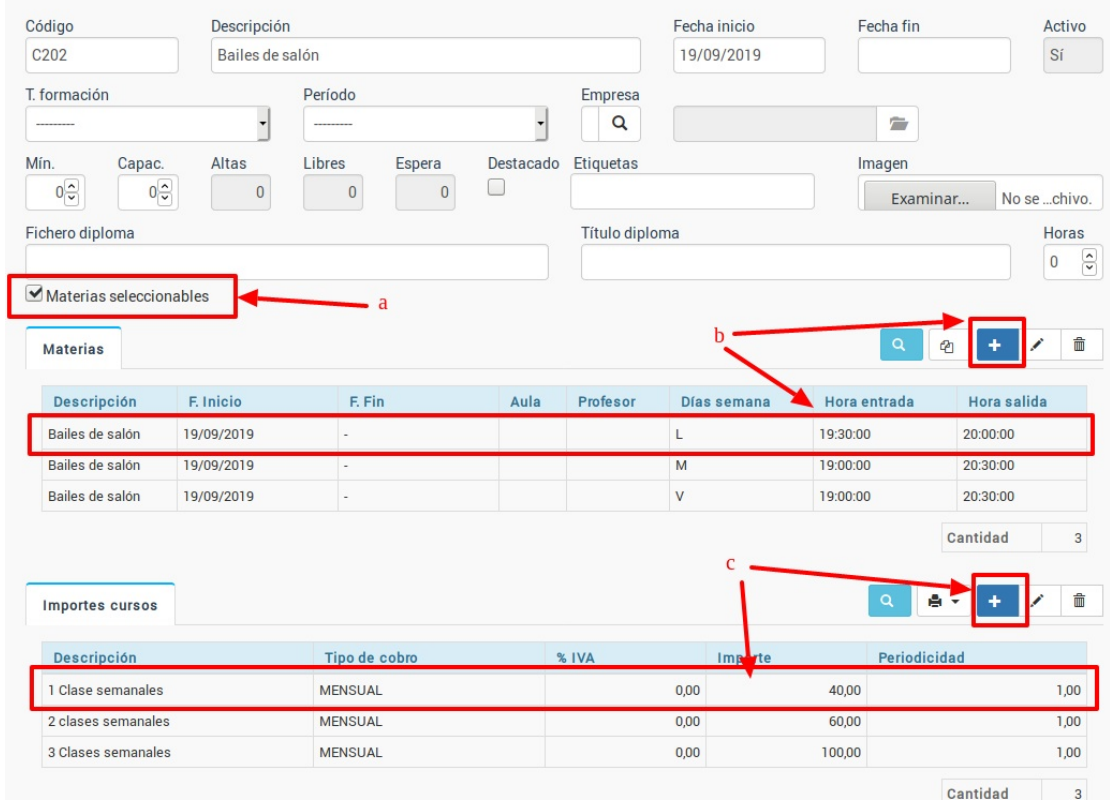

7. Aceptamos y el curso queda preparado para recibir alumnos.

#### **DAR DE ALTA ALUMNOS EN EL CURSO**

Cuando posteriormente haya que dar de alta un alumno en el curso al abrir la ficha del alta del alumno, tras seleccionar el curso:

1. Marcamos las tarifas que **NO** se aplican al alumno. Podemos marcar varias tarifas manteniendo pulsada la tecla CTRL (CMD en Mac) del teclado mientras pulsamos con el ratón cada una de ellas con un click. Luego pulsamos el botón de la papelera para borrarlas (a).

2. En el listado de materias marcamos aquella(s) materia(s) a las que vendrá el alumno (b)

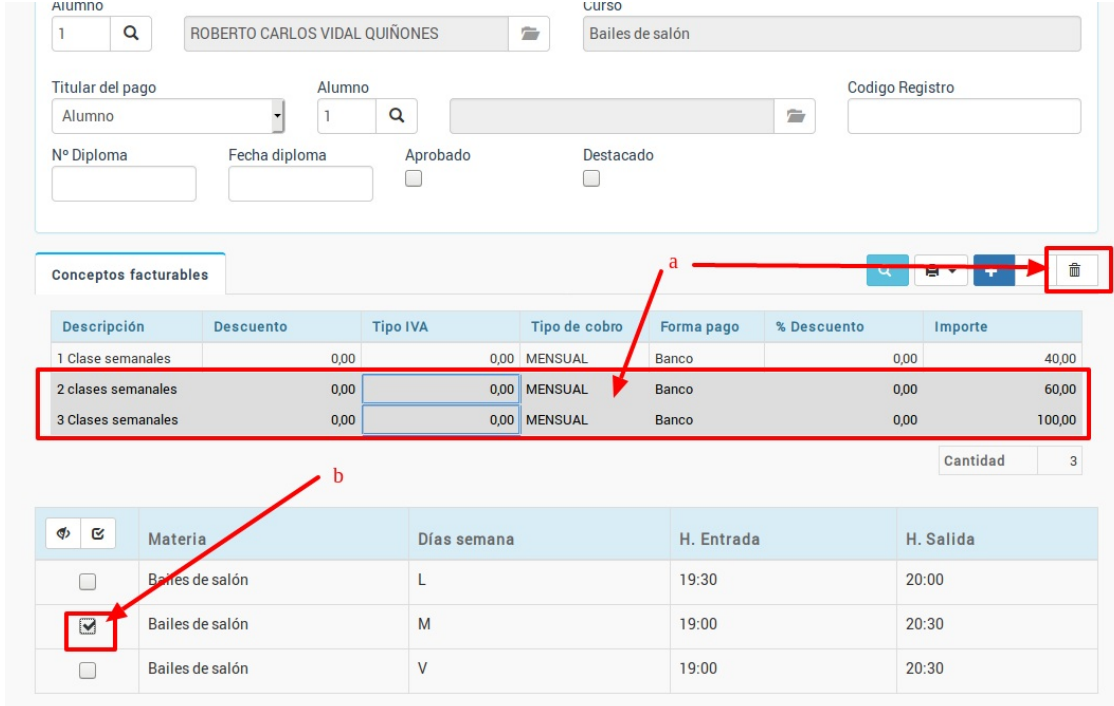

**Materias con importes específicos**

Existen casos en los que un curso puede tener varias materias seleccionables que, si el alumno opta por cursarlas, se suman entre sí.

Este ejemplo es un curso de oposiciones. Este curso tiene un coste fijo de 90,00€ al mes por las asignaturas centrales, pero de forma opcional el alumno puede escoger venir también <sup>a</sup> la clase práctica de informática de los sábados, que tiene un coste de 30,00€ al mes y <sup>a</sup> una común de Constitución española, que tiene un coste de 20,00€.

Habrá alumnos que vengan <sup>a</sup> todas las clases (140,00€ al mes) y otros que vendrán <sup>a</sup> algunas específicas (por ejemplo sólo con informática serían 120,00€ al mes).

Veamos como configurarlo:

- Creamos el curso de forma normal en Escolar: Cursos, pulsando el botón de Nuevo y cubriendo sus datos básicos (fecha de inicio, descripción, etc).
- Marcamos la casilla 'Materias seleccionables'.
- Añadimos las materias:
	- Oposición. Es la materia principal del curso, con sus días de semana y horario.
	- Informática. Especificamos su días de la semana y horario de forma normal.
	- Constitución. Especificamos su día de la semana y horario de forma normal.
- Añadimos los importes a cobrar con el curso. Aquí es donde debemos estar atentos:
	- Creamos el Importe 'Curso de Oposición'. Nos aseguramos de que la casilla 'Materia/Curso' tenga seleccionado 'Con el curso' (por defecto). Establecemos el resto de parámetros: modalidad mensual e importe 90,00€.
	- Creamos el importe 'Clase de Consttución'. Aquí en Materia/Curso desplegamos y escogemos la materia 'Constitución'. Luego establecemos el resto de parámetros de forma normal: modalidad mensual e importe 20,00€
	- Creamos el importe 'Clase de Informática'. Nuevamente en Materia/Curso desplegamos y esta vez escogemos la materia 'Informática'. Luego establecemos el resto de parámetros: modalidad mensual e importe 30,00€

Con esto el sistema quedará configurado. Si nos fijamos en los importes y materias veremos algo similar a esto:

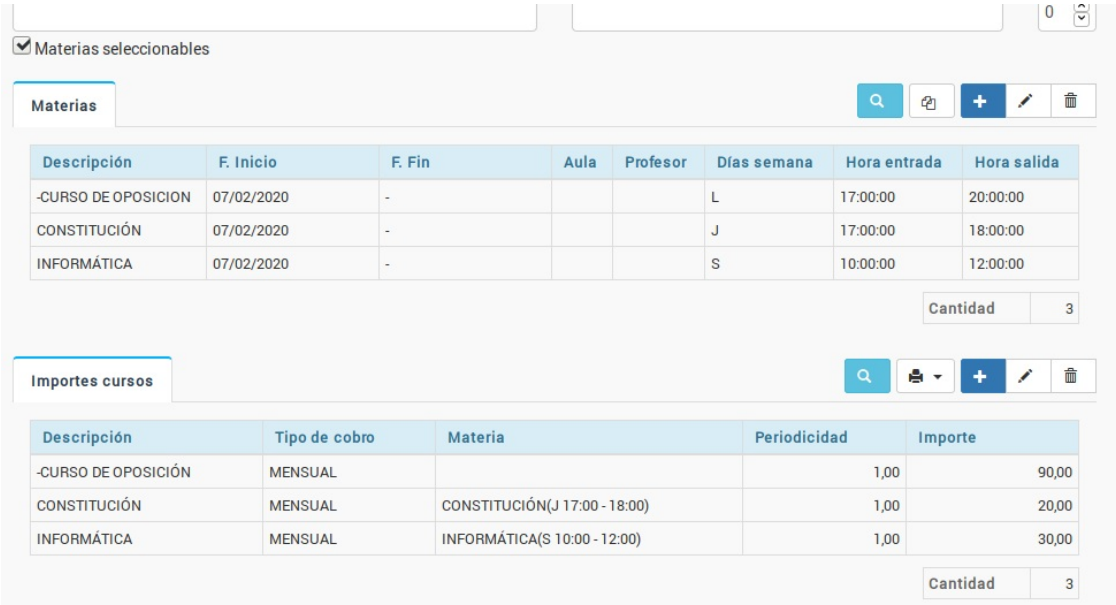

#### **MATRICULAR ALUMNOS Y SELECCIONAR CLASES**

Cuando matriculemos a un alumno en el curso su ficha tendrá un aspecto como el siguiente:

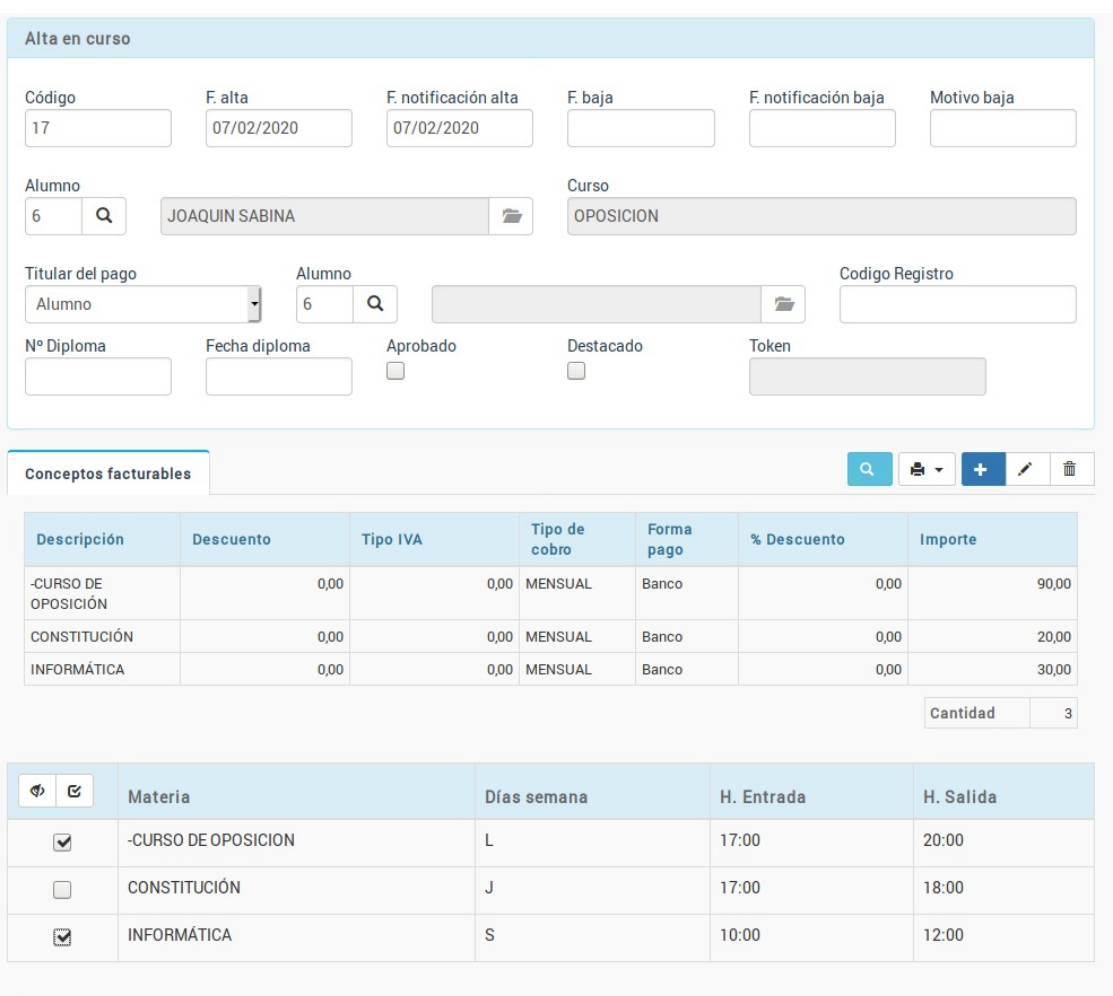

Como podemos ver se han copiado los tres importes y las tres materias, pero debajo podemos marcar/desmarcar las materias que queramos asignar al alumno.

Al estar asignada cada materia con el correspondiente importe lo que sucederá es que a la hora de generar el recibo el programa sólo le cargará aquellos importes cuya materia esté marcada (en el ejemplo de pantalla le cobrará la materia base de oposición + informática, es decir: 120,00€).

### **Añadir materias nuevas a cursos activos**

Este tema depende de como quiera gestionar la academia la inserción de nuevas materias en cursos que ya están en marcha.

Hay dos opciones:

- 1. Que cuando añadamos una materia nueva a un curso en marcha esta materia se agregue a todos los alumnos en activo. Este caso suele ser habitual, por ejemplo, en academias de oposición cuando añaden a un curso unas prácticas quieren que se añada a todos los alumnos que están ya matriculados, aparte de a los nuevos.
- 2. Que cuando añadamos una materia nueva a un curso en marcha esta materia no se agregue a los alumnos que ya están en activo. Este caso suele ser habitual en academias de refuerzo, por ejemplo, que pueden añadir un nuevo horario/materia a un curso pero no debe agregarse a los alumnos que ya existen, sino que debe quedar disponible para su selección para los nuevos.

En el programa tenemos que ir a la configuración general (arriba a la izquierda, el icono de la rueda dentada), en la parte de 'Configuración Administrativo', la línea de 'Activar materias nuevas en altas existentes'.

Si está marcada (True) se aplica el caso 1. Si está desmarcada (en blanco) se aplica el caso 2.

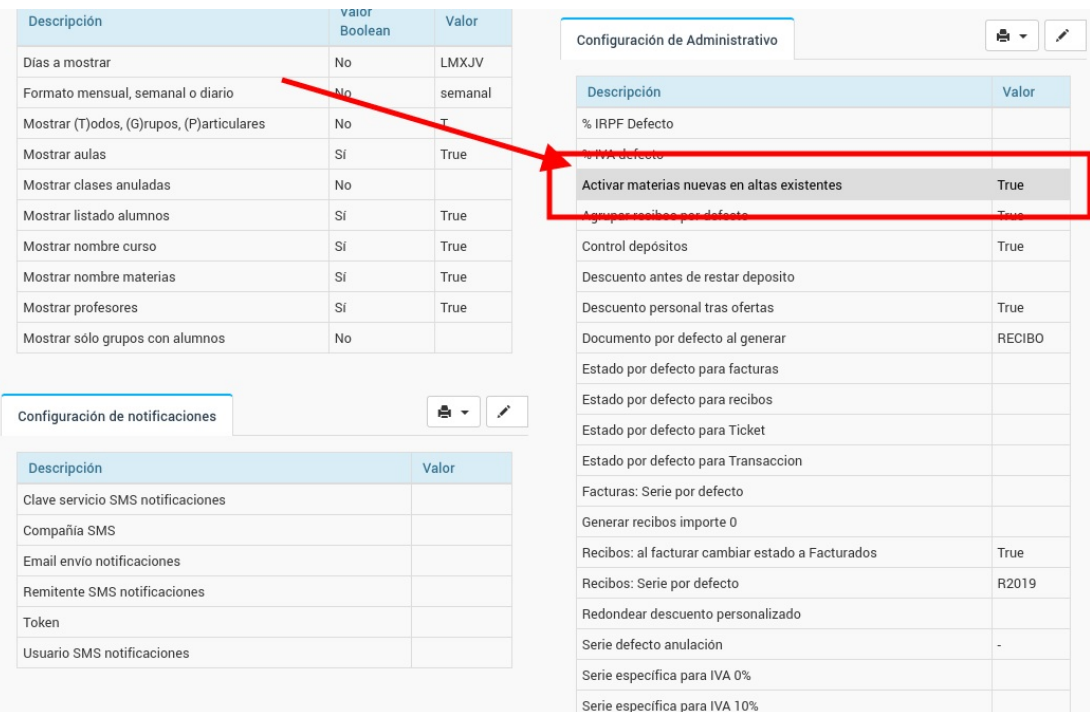

## **Importes del curso**

El programa nos permite automatizar el pago de diferentes formas: mensual, trimestral, pagos únicos, por horas, con matrículas, con materia, etc... e incluso se pueden combinar estos tipos de pago entre sí.

En todos los casos lo que debemos hacer es ir a la parte inferior de la ficha, a **Importes Cursos** y darle el botón de **Añadir (1)** para añadir un nuevo concepto al curso.

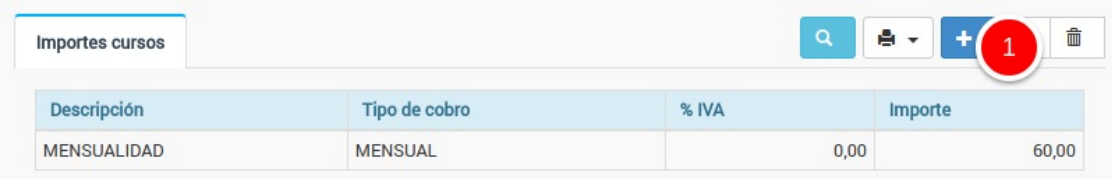

En la pantalla emergente es donde podremos especificar el formato de los recibos generados de forma automática.

### **Tipos de importes configurables**

A continuación se muestran los distintos tipos de importes configurables:

- Mensual
- Periódico (bimensual, trimestral, etc)
- Pago único (matrículas, material, etc)
- Pago por hora/clases.
- No lineal

#### **MENSUAL**

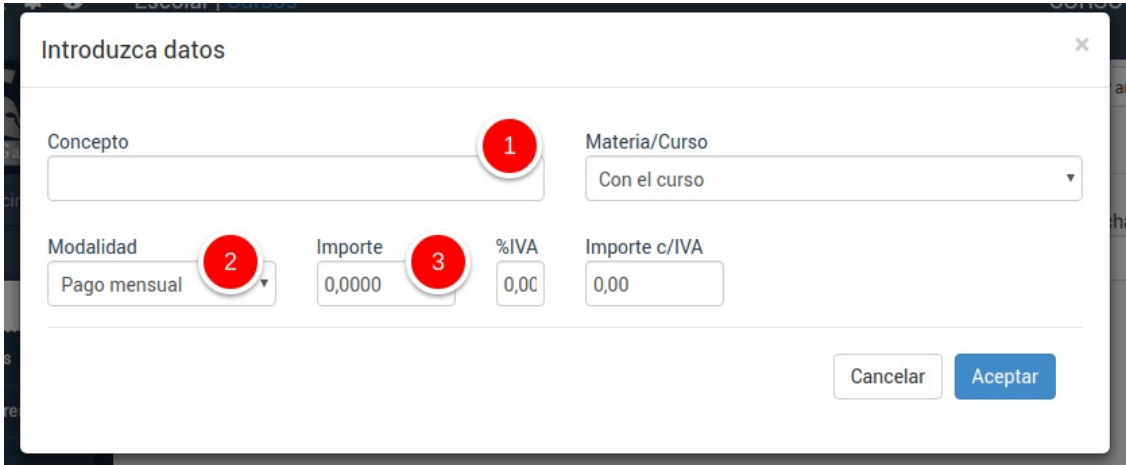

Especificamos en la ficha:

- 1. Concepto. Es la descripción que aparecerá en los recibos.
- 2. Modalidad. Seleccionamos pago mensual.
- 3. Importe. Establecemos el importe que se debe pagar al mes.

#### **TRIMESTRAL**

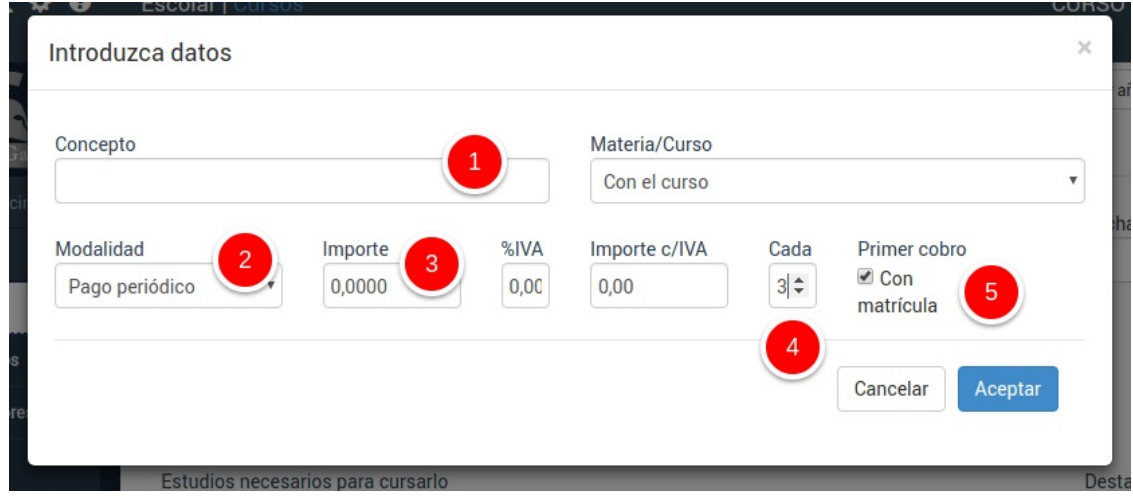

Los datos a cubrir son:

- 1. Concepto. Es la descripción que aparecerá en los recibos.
- 2. Modalidad. Seleccionamos pago periódico.
- 3. Importe. Establecemos el importe que se debe pagar cada trimestre.
- 4. Cada. Establecemos la cantidad de meses del período (en este ejemplo: 3).
- 5. Primer cobro. Normalmente se deja marcado 'con matrícula'.

Lo del primer cobro se explica mejor con un ejemplo.

- $\bullet$  Imaginemos que tenemos un curso con fecha de inicio en septiembre.
- Un alumno se matricula en octubre.
- La periodicidad de los recibos depende de la configuración de 'Primer cobro':
	- Marcado 'con matrícula': se generará el primer recibo en octubre, enero, abril, etc...
	- Desmarcado con 'con matrícula': se generará el primer recibo en octubre, pero los demás se generarán tomando como referencia de conteo la fecha de comienzo del curso: diciembre, marzo, etc...

#### **PAGO ÚNICO**

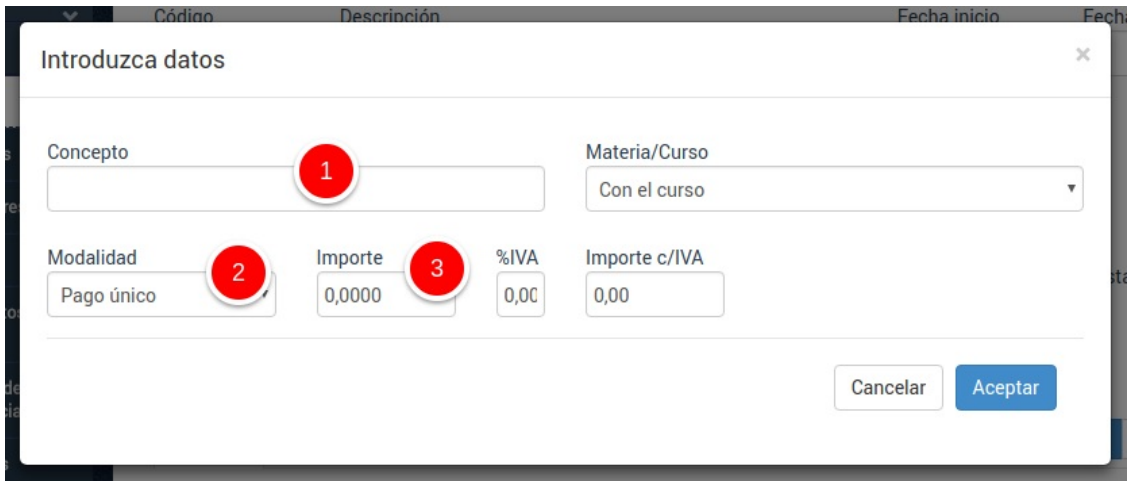

Los datos a cubrir son:

- 1. Concepto. Es la descripción que aparecerá en los recibos.
- 2. Modalidad. Seleccionamos pago único.
- 3. Importe. Establecemos el importe total del curso.

Mediante esta opción se generará siempre un recibo por alumno, por el importe total del curso.

#### **PAGO POR HORAS/CLASES**

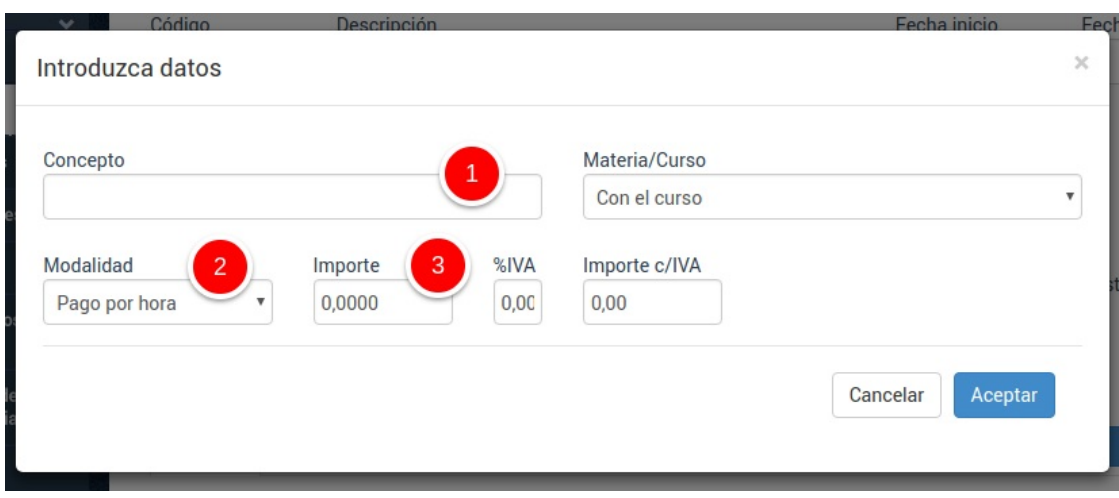

Los datos a cubrir son:

- 1. Concepto. Es la descripción que aparecerá en los recibos.
- 2. Modalidad. Seleccionamos pago por horas o pago por clases.
- 3. Importe. Establecemos el importe a pagar por cada hora o clase.

La diferencia entre horas y clases se refiere a si vamos a tener en cuenta la duración de la clase. Se explica mejor con un ejemplo:

- Supongamos una clase que va de 16:00 a 18:00.
- Si cobramos por clase 50,00€ al alumno se le cobrarán 50,00€ cada día que venga, aunque la clase dura 2 horas.
- Si cobramos por hora 50,00€ al alumno se le cobrarán 100,00€ cada día que venga, ya que se multiplica el precio por la cantidad de horas.

El cobro por horas va muy relacionado con el uso de clases particulares y horarios, por lo que es necesario contratar el **módulo Horarios** para garantizar el correcto funcionamiento del sistema.

#### **PAGOS NO LINEALES**

Los pagos no lineales nos permiten especificar las fórmulas más complejas de pagos, pero deben hacerse mediante una nomenclatura muy específica.

Recomendamos a nuestros clientes que nos soliciten información específica sobre la fórmula que se pudiera ajustar a sus necesidades para asegurarnos de su buen funcionamiento.

De cualquier manera especificamos aquí algunos ejemplos para ver la potencia del sistema.

Los pagos se separan por punto y coma (;).

#### **Ejemplo 1: Pagos mensuales distintos**

100,00;90,00;90,00;70,00

Este ejemplo indica que el primer mes se paga 100€, el segundo 90€, el tercero 90€ y a partir del cuarto y hasta que acabe el curso 70€

#### **Ejemplo 2: Pagos trimestrales distintos**

#### 120,00/3;100,00/3;90/3

El sufijo /3 indica trimestralidad. Se puede poner /2 para bimensualidad, /6 semestralidad, etc...

En este ejemplo el primer mes se cobra 120,00. El segundo y el tercero el importe es 0. El cuarto es 100,00. El quinto y el sexto es cero (trimestral de nuevo). El séptimo es 90 trimestral de nuevo, pero como no hay más configuraciones detrás de él entonces el sistema adopta que se debe continuar con 90 euros trimestrales hasta fin del curso.

#### **Ejemplo 3. Tres pagos distintos y a partir del cuarto mes no se sigue cobrando**

100;90;90;0

Es una variación del primero. El primer mes se pagan 100,00€, el segundo 90,00€ y el tercero 90,00€ también. Como a partir del cuatro es un 0 eso quiere decir que no se hacen más cobros.

#### **Ejemplo 4. Primeros tres pagos mensuales, el resto trimestrales**

100;100;100;250/3

Es una mezcla de los anteriores.

#### **Periódico con matrícula inicial**

El curso periódico con matrícula inicial significa que al alumno el primer mes se le cobrará un recibo que incluye una matrícula fija más una mensualidad.

A partir del mes siguiente ya no se le cobrará la matrícula.

El programa permite hacer esto simplemente añadiendo dos importes al curso:

- Un importe de pago mensual.

- Un importe de pago fijo (la matrícula)

De forma automática el sistema ya sabe que el primer mes se le cobrarán ambas cosas.

### **Periódico con material inicial**

El curso periódico con material inicial significa que al alumno el primer mes se le cobrará un recibo que incluye la mensualidad al que se le suma un material obligatorio (libros, equipamiento deportivo, etc) que sólo se cobra una vez.

 $\overline{\blacksquare}$ 

El programa permite hacer esto simplemente añadiendo dos importes al curso:

- Un importe de pago mensual.
- Un importe de pago fijo (el material)

De forma automática el sistema ya sabe que el primer mes se le cobrarán ambas cosas.

**Tabla de tarifas no lineal (opción 1, recomendada)**

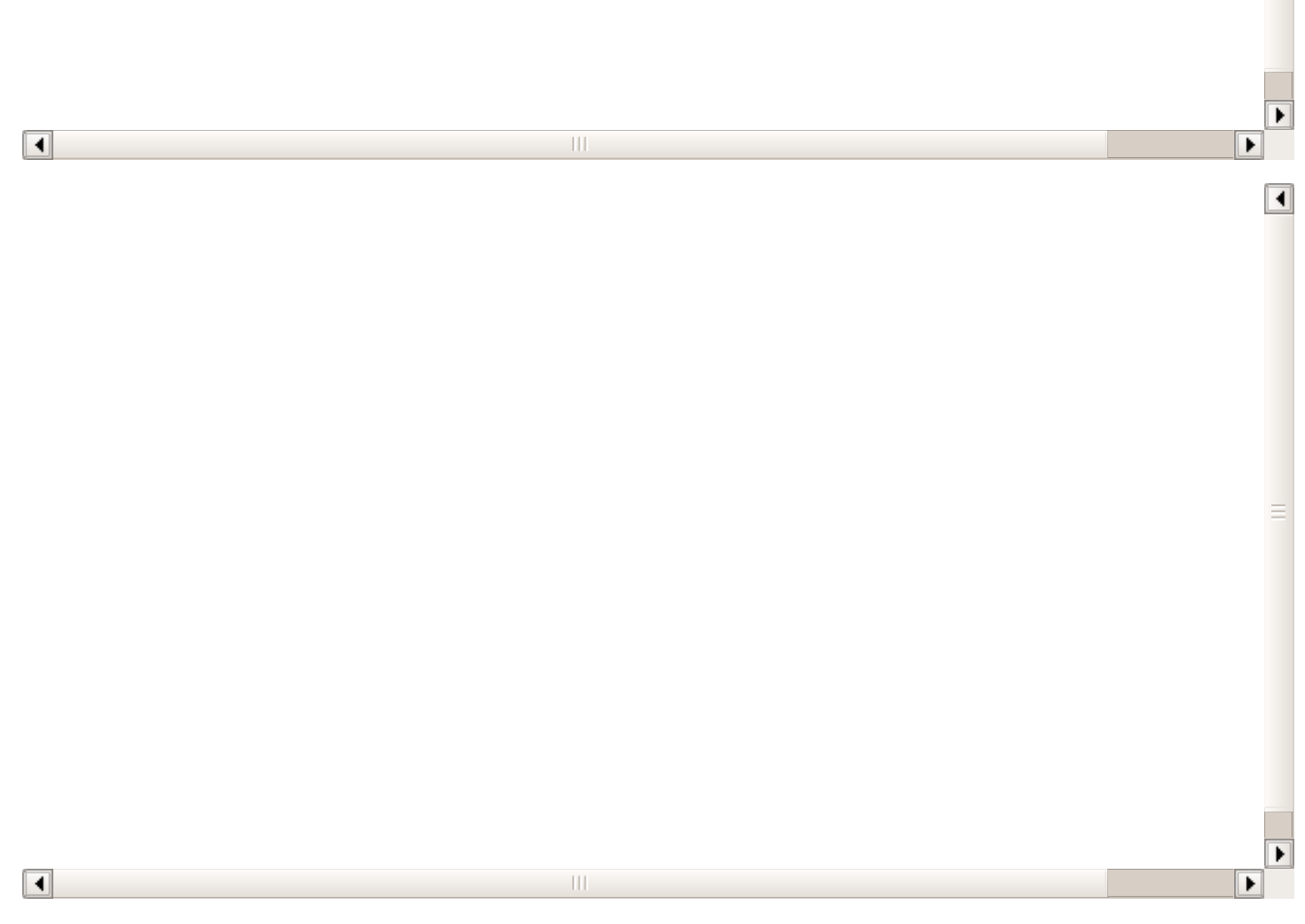

#### **Caso de estudio**

El caso más habitual es un mismo curso tiene varios días de la semana a los que puede venir el alumno y

dependiendo de la cantidad de días semanales se le pone un precio u otro. Los precios tienen un pequeño ajuste (de ahí que no sean lineales).

Por ejemplo un curso que se imparte de lunes a viernes y el cobro va según esta tabla:

 día/semana: 30,00€ días/semana 50,00€ días/semana 80,00€ o 5 días semana: 100,00€

#### **Como configurar el curso**

- 1. Nos vamos a Escolar: Cursos
- 2. Le damos a Nuevo para crear el nuevo curso.
- 3. Marcamos la casilla 'Materias seleccionables'
- 4. En Materias añadimos una materia para cada día de la semana.
- 5. En Tarifas añadimos una única tarifa escogiendo:
	- Concepto: Lo que queramos que aparezca en el recibo
	- Materia/Curso: Con el curso
	- Modalidad: Pagos no lineales
	- En Cobros no líneales especificamos la siguiente fórmula: CX=1:30;2:50;3:80;4:100

Con esto ya estaría.

#### **¿Qué quiere decir la fórmula?**

CX= indica que se va a cobrar por número de materias en los cursos que tengan este misma fórmula

1:30 quiere decir que una materia tiene un coste de 30,00€

2:50 quiere decir que dos materias tienen un coste de 50,00€

3:80 quiere decir que tres materias tienen un coste de 80,00€

etc...

Como puede verse los pares de cantidad e importe van separados en la fórmula por punto y coma (;)

#### **PREGUNTAS FRECUENTES**

#### **¿Y si hay también un importe de matrícula?**

Se añade aparte, como un importe de pago único y no tiene nada que ver con los pagos no lineales.

#### **¿Qué pasa si el alumno cambia la cantidad de materias/días que viene a posteriori?**

El sistema siempre lleva la cuenta de días marcados en su alta, así que recalculará el precio de forma automática.

#### **¿En este último curso (materias de cursos distintos) se pueden tener distintas tarifas para distintos tipos de cursos?**

Existe casos en los que, por ejemplo, los cursos de competición tienen una tarifa a los cursos normales. En ese caso cada tipo de curso tendría sus fórmulas. Es mejor que nos consulten para este tipo de casos pero sí que es posible hacerlo.

**Tabla de tarifas no lineal (opción 2)**

#### **Caso de estudio**

Un curso que tenga tarifas variables (por ejemplo dependiendo de la cantidad de materias que escoja el alumno).

En este caso vamos a estudiar un curso de idiomas que tiene cuatro materias (Speaking, Listening, Reading, Writing). Los alumnos pueden matricularse en 1, 2, 3 o las 4 materias.

Las tarifas no tienen una relación lineal con las materias. Si nos matriculamos en 1 materia nos cobran 75,00€, pero si lo hacemos en 2 serían 135,00€, en 3 serían 200,00€ y en 4 serían 245,00€.

#### **Paso 1: Configurar el curso**

- 1. Nos vamos a Escolar: Cursos
- 2. Le damos a Nuevo para crear el nuevo curso.
- 3. En Materias añadimos cada una de las materias (Speaking, Listening, Reading y Writing) con sus días y horarios.
- 4. En Tarifas añadimos una tarifa por cada categoría:
	- Tarifa 1. Descripción: 1 disciplina, tipo: mensual, importe: 75,00€
	- Tarifa 2. Descripción: 2 disciplinas, tipo: mensual, importe: 135,00€
	- Tarifa 3. Descripción: 3 disciplinas, tipo: mensual, importe: 200,00€
	- Tarifa 4. Descripción: 4 disciplinas, tipo: mensual, importe: 245,00€

Con esto quedaría configurado el curso.

A continuación ponemos un ejemplo de la ficha del curso configurado:

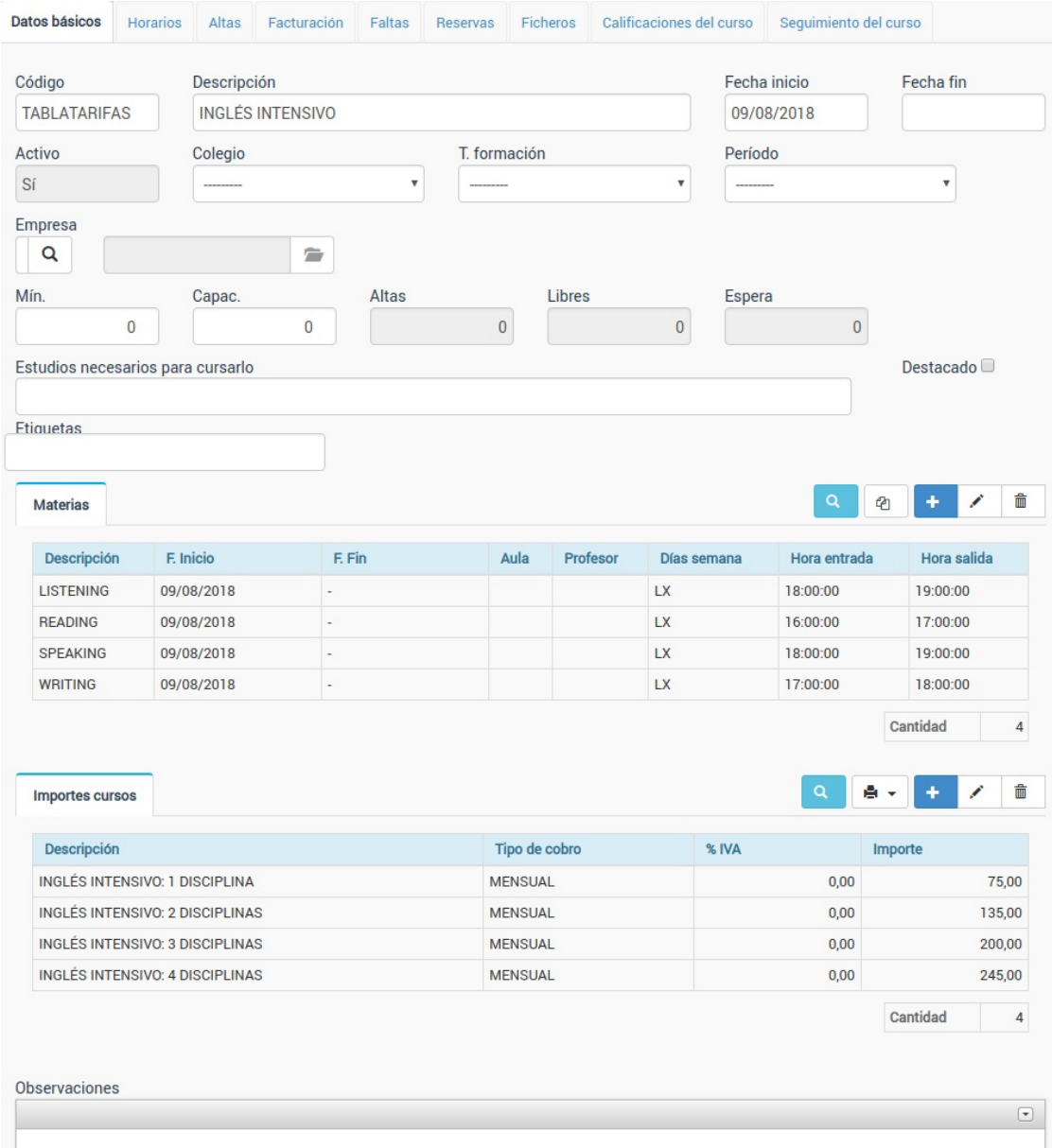

#### **Paso 2: Matricular a los alumnos**

Cuando matriculemos a un alumno en el curso su ficha aparecerá como la que se muestra a continuación:

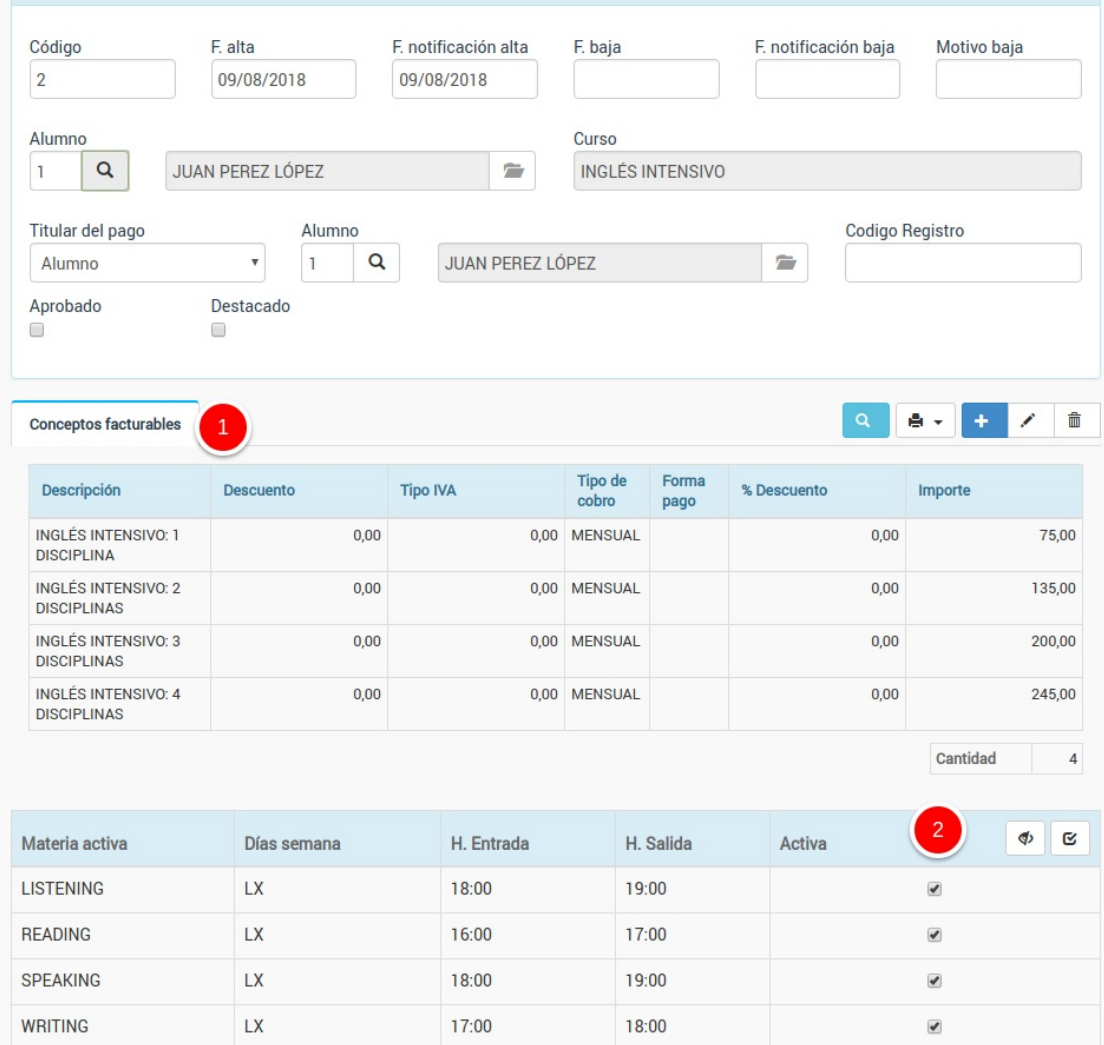

Como podemos ver:

- 1. Se le han añadido todos los importes de las tarifas.
- 2. Se le marcan como asistencia a todas las materias.

Evidentemente el alumno sólo pagará por una tarifa y, en algunos casos, debemos desmarcar las materias a las que no acuda.

Debemos borrar los importes que NO se le apliquen al alumno (1) y en materias marcar (2) marcar las que se correpondan con la selección del alumno.

#### **Ejemplo 1. Alumno con todas las materias**

Por ejemplo un alumno que venga a todas las disciplinas tendría, al final, la ficha de alta configurada de esta manera en la sección conceptos y materias:

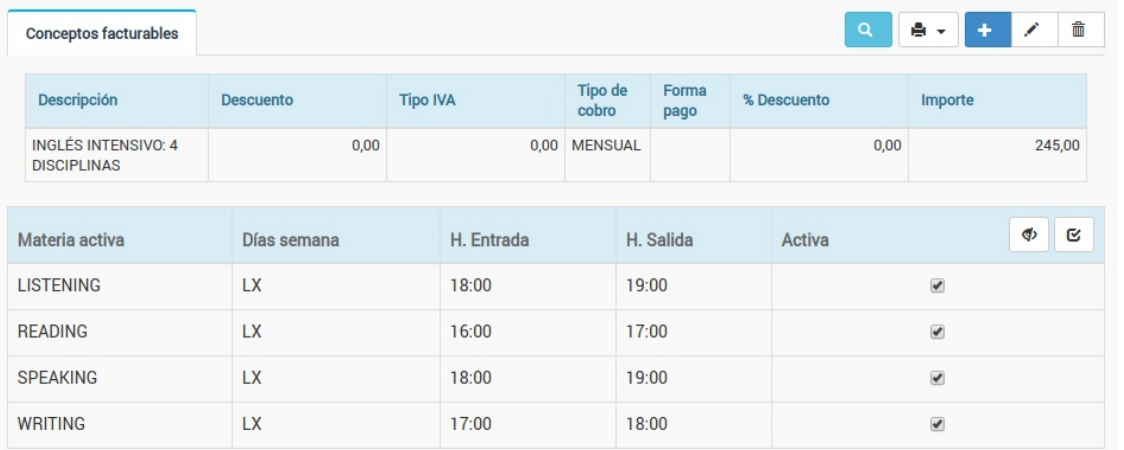

Como podemos ver hemos borrado las tarifas que no se le aplican, dejando sólo la de 4 disciplinas, y hemos dejado marcadas las 4 materias porque en el horario debe aparecer con asistencia a todas.

#### **Ejemplo 2. Alumno con dos materias**

En este segundo ejemplo vamos a configurar el alta para un alumno que viene a dos materias:

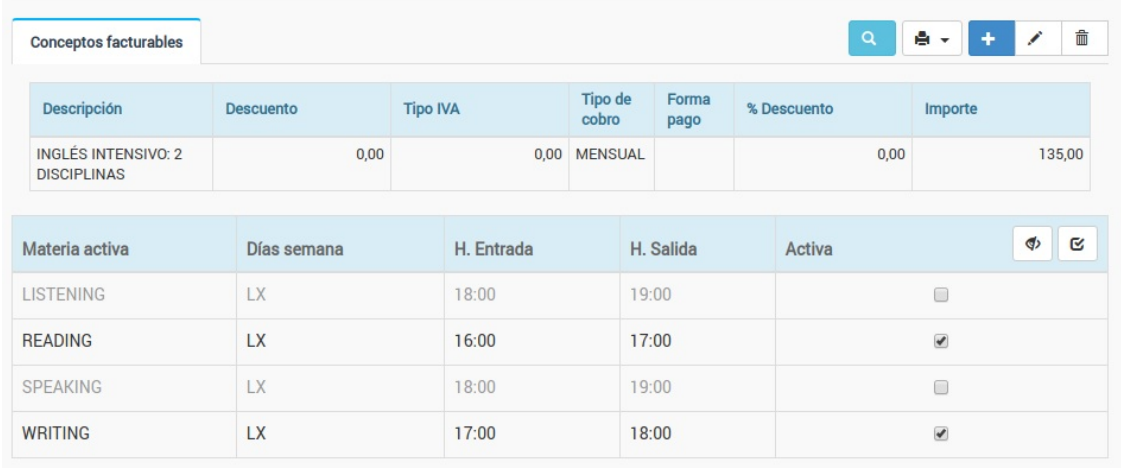

Como puede comprobarse hemos borrado todos los importes dejando sólo el aplicable (2 disciplinas, 135,00€) y desmarcamos las casillas de las materias a las que no asistirá.

#### **Actualizar importes**

Cuando en el programa cambiamos el importe de los cursos NO se actualiza automáticamente dicho importe en las altas que ya están activas. Esto es así porque muchas academias quieren conservar el importe original a los alumnos que ya están en el curso y sólo aplican el nuevo importe a los nuevos.

Pero evidentemente existen casos en los que es necesario realizar un ajuste de precios para todos. Por ello el programa cuenta con una opción en la ficha del Curso.

Tras cambiar los importes del curso podemos actualizar una o varias altas siguiendo estos pasos:

1. Vamos a la ficha del curso y entramos en la solapa 'Altas'.

2. Seleccionamos los alumnos a los que queremos aplicar la actualización de importes. Recordemos que podemos seleccionar varios alumnos si mantenemos pulsada la tecla CTRL a la vez que hacemos click con el ratón o si mantenemos SHIFT pulsada (CMD en Mac).

Escolar > Cursos > Curso trimestral  $\bullet$ **Almorimin** + Cancelar Grabar v añadir Grabar Acepta Datos básicos Horario Altas acturación Faltas Reservas Ficheros  $\mathbf{C}$ Altas en curso Básica  $\bar{\mathbf{v}}$  $\alpha$  $\begin{array}{c|c|c|c|c|c} \hline \textbf{0} & \textbf{0} & \textbf{1} \end{array}$ ê×  $+$ 侖  $\mathcal{S}$ Apellidos Nombr Importes<br>periódico: Import<sub>f</sub> **Titular** Fecha alta Fecha baja Activa Alumno **Importes totales** alumno alumno fiios Bolaño Roberto 12/11/2015 30/06/2016  $\overline{\mathbf{s}}$  $0.00$ 0.00 Bolaño Bolaño  $0.00$ **Robert** Reverte Arturo 12/11/2015 30/06/2016 Sí  $0.00$ 0.00 Reverte, Arturo Reverte, Arturo  $0,00$ Cantidad  $\overline{2}$ **E**tImprimir <del>v</del> | Cancelar | Grabar y añadir | Grabar | Aceptar

3. Pulsamos el botón de actualizar importes (las flechas circulares).

4. Se nos mostrará una ventana pidiéndonos la confirmación. Le damos a Aceptar y se aplicará el cambio correspondiente a las altas seleccionadas.

### **Aplicar tarifas a múltiples cursos**

En ocasiones cuando estamos creando cursos nuevos nos puede pasar que varios tengan las mismas tarifas.

Podríamos crear un curso y luego duplicarlo (mediante el botón Utilidades: Duplicar curso del listado Escolar: Cursos) pero también existe una opción para crear un listado de tarifas que se pueda insertar a varios cursos de forma simultánea. Esto es útil cuando lo único que coincide de los cursos es el listado de tarifas siendo el resto de su configuración (profesores, materias, etc) distinto.

Para crear un listado de tarifas seguimos estos pasos:

- Nos vamos a Mantenimiento: Tarifas cursos
- Le damos al botón 'Nuevo' por cada tarifa que queramos añadir.
- Creamos la tarifa de forma normal, como si estuviéramos en una ficha de curso, especificando su información: concepto para el recibo, modalidad de pago, importe, etc..

Una vez tengamos el listado de tarifas definido ya podemos ir a los cursos para insertarlas. Para ello:

- Nos vamos a Escolar: Cursos
- Marcamos los cursos a los cuales queremos añadirles esas tarifas.
- Pulsamos el botón Utilidades: Añadir tarifas.

Y las tarifas se añadirán a los cursos seleccionados.

#### **Preguntas frecuentes**

**Si un curso ya tiene tarifas ¿qué sucede al añadir las nuevas?** Las tarifas se añaden. Las que estuvieran antes permanecen también (aunque se pueden borrar de forma manual.

**Si borro o cambio las tarifas de Mantenimiento: Tarifas cursos ¿qué pasa con los cursos donde se aplicaron?** Permanecen sin borrar o cambiar. Una vez aplicadas a un curso las tarifas son independientes. Este método es una manera rápida para añadir tarifas que de otro modo se introducirían de forma manual, pero una vez añadidas se comportan como tarifas metidas a mano, desvinculadas de su origen.

**¿Cómo hago si tengo varios grupos de tarifas distintas dependiendo las modalidads de cursos?** Teniendo en cuenta la respuesta anterior lo que haremos es crear un grupo de tarifas, aplicarlo al conjunto de cursos donde se usan y luego volvemos a Mantenimiento: Tarifas cursos, las borramos y repetimos el proceso para el siguiente grupo de cursos.

#### **Dos pagos o más únicos diferenciados**

Ejemplo: Un seminario que tiene un primer pago único al empezar y un segundo pago al finalizar el mismo.

Para consignar esto crearemos el curso de forma normal y a la hora de crear los importes facturables especificaremos dos pagos de tipo único.

La variación aquí está en que, tras consignar ambos importes, debemos modificarlos para indicarle al programa que no debe generar una única factura para ambos. La manera de hacerlo es indicando a cada uno un grupo de importe distinto:

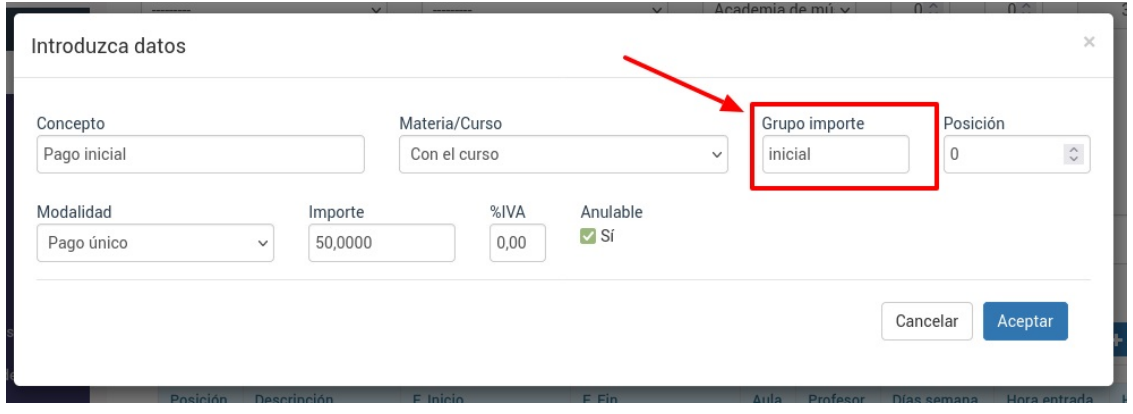

De este modo cuando se genere la facturación de este curso se generarán dos facturas separadas, en lugar de lo habitual (que es una factura con los dos conceptos) y podremos por tanto cobrarlas también por separado.

Incluso es posible, a la hora de generar la facturación automática en Administrativo: Generar remesa, especificar que sólo se generen las facturas para un grupo de importe concreto (por si no queremos generar las facturas antes de tiempo):

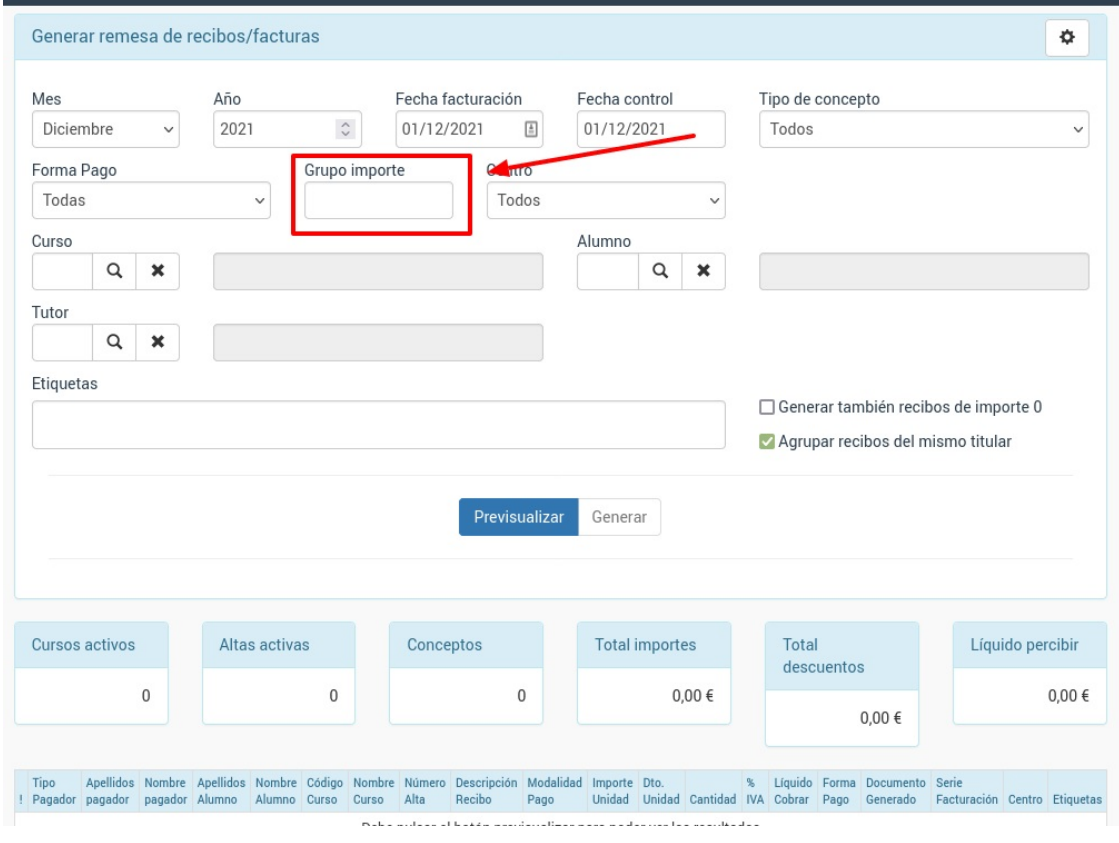

**Configuraciones habituales**

# **Configuraciones habituales**

A continuación detallamos algunas de las configuraciones más comunes que hemos visto en todos estos años de trabajo.

Si no encuentras la que se ajusta a tu academia no dudes en ponerte en contacto con nosotros para que ayudarte a configurar el sistema de forma personalizada.

 $\overline{\blacktriangleleft}$ 

## **Importe mensual**

 $\vert \vert$ 

Este es el caso más sencillo. Los pasos para crear un curso de importe mensual:

- 1. Nos vamos a Escolar: Cursos.
- 2. Le damos al botón Nuevo.
- 3. Establecemos: codigo del curso, descripción, fecha de comienzo, fecha de fin.
- 4. Añadimos una materia especificando días de la semana y hora de entrada/salida.
- 5. Añadimos un importe de tipo mensual, especificando el importe a cobrar cada mes.
- 6. Le damos a Aceptar.

Con esto ya tenemos listo nuestro curso.

# **Importe mensual con matrícula inicial**

Los pasos a seguir:

- 1. Nos vamos a Escolar: Cursos.
- 2. Le damos al botón Nuevo.
- 3. Establecemos: codigo del curso, descripción, fecha de comienzo, fecha de fin.
- 4. Añadimos una materia especificando días de la semana y hora de entrada/salida.
- 5. Añadimos un importe de tipo mensual, especificando el importe a cobrar cada mes.
- 6. Añadimos un segundo importe, de tipo fijo, especificando el importe a cobrar con la matrícula.
- 7. Le damos a Aceptar.

Con esto ya tenemos listo nuestro curso.

### **Importe mensual con material inicial**

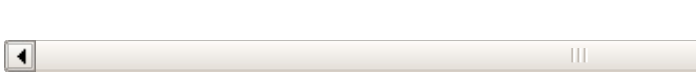

Los pasos a seguir:

- 1. Nos vamos a Escolar: Cursos.
- 2. Le damos al botón Nuevo.
- 3. Establecemos: codigo del curso, descripción, fecha de comienzo, fecha de fin.
- 4. Añadimos una materia especificando días de la semana y hora de entrada/salida.
- 5. Añadimos un importe de tipo mensual, especificando el importe a cobrar cada mes.
- 6. Añadimos un segundo importe, de tipo fijo, especificando el precio del material inicial, que se cobrará el primer mes.

 $\boxed{4}$ 

▶

7. Le damos a Aceptar.

Con esto ya tenemos listo nuestro curso.

## **Pago por horas/clase impartida**

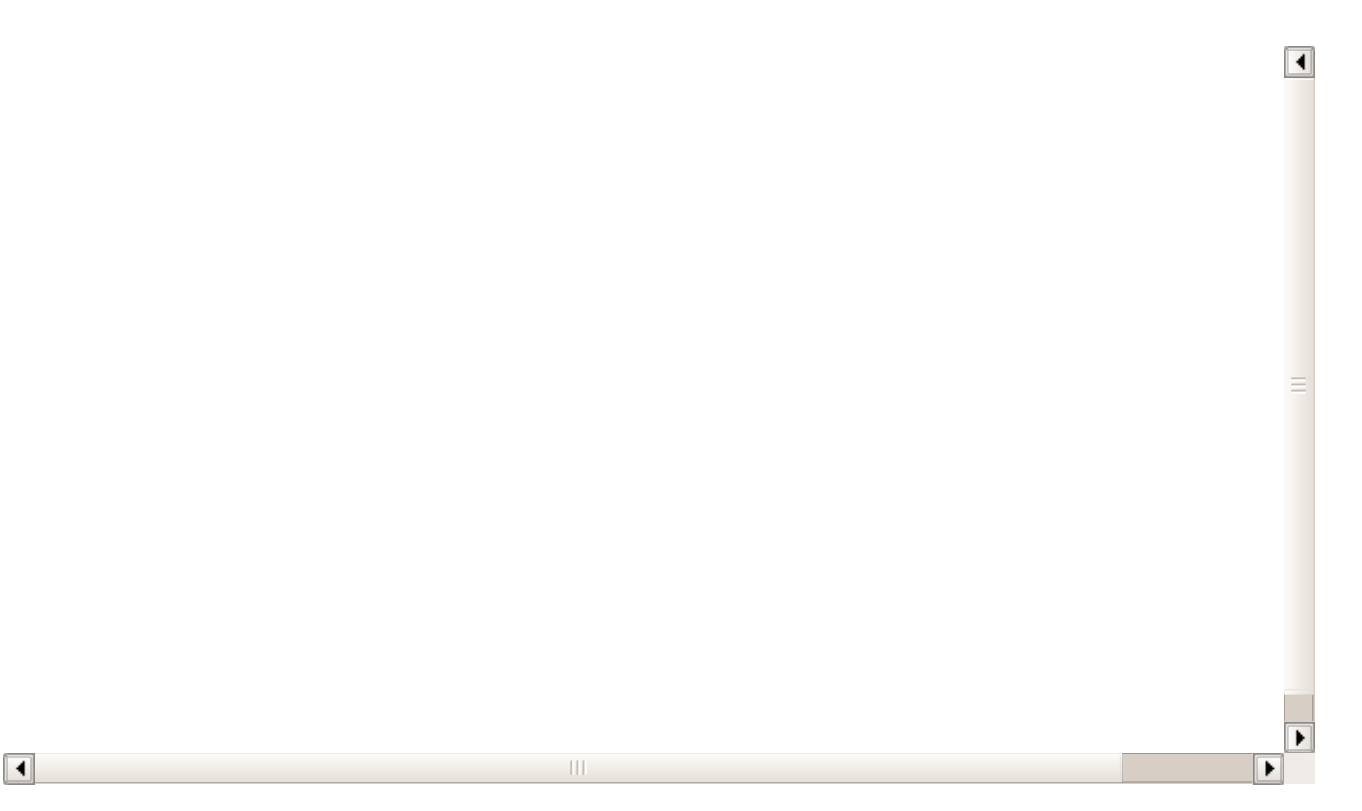

Este caso es muy habitual para academias de refuerzo de clases particulares. El alumno no paga un importe fijo mensual sino que paga por la cantidad de clases (u horas) que ha recibido de la academia a lo largo del mes. Además el alumno selecciona a que horas vienen, sin que éstas estén predefinidas (puede venir una semana el martes de 19:00 a 20:00 y la siguiente el lunes de 11:00 a 12:00 y el miércoles de 19:00 a 20:00).

Para que esto funcione es necesario contratar el módulo **Horarios** aparte del de cursos, ya que los horarios se establecen de forma particular para cada alumno.

Vamos a realizar un caso práctico con unas clases en las que el alumno paga a fin de mes 15,00€ por hora de clase impartida. Hay varios alumnos matriculados en dicho curso pero cada uno tiene un horario personalizado.

#### **Paso 1. Configurar el curso**

Lo primero será crear el curso.

Los cursos de clases particulares tienen una peculiaridad: su horario no se establece en el curso, sino en la ficha de cada alumno.

- 1. Vamos a Escolar: Cursos.
- 2. Le damos al botón Nuevo para añadir un nuevo curso.
- 3. Cubrimos los datos básicos: código del curso, descripción y fecha de inicio desde la cual están disponibles estas clases. Normalmente este tipo de cursos NO tienen una fecha de fin.
- 4. Añadimos la materia pero en ella NO especificamos ni hora de entrada salida ni días de la semana.
- 5. Añadimos el importe: tipo cobro por hora (o clase) y cantidad a cobrar.

Con esto quedaría listo el curso.

Recordemos que en el importe el tipo de cobro determina si cobraremos por cada 60 minutos (hora) o por clase completa (clase). Es decir: si una clase va desde las 16:00 a las 19:00 y establecemos 15,00€/clase se cobrarán sólo 15,00€. Si establecemos 15,00€/hora se cobrarán 60,00€.

#### **Paso 2. Matricular al alumno**

1. Nos vamos a la ficha del alumno (Escolar: Alumnos).

2. En la ficha del alumno nos vamos a la solapa 'Altas' y lo matriculamos en el curso correspondiente.

3. Una vez de alta, siempre desde la ficha del alumno, debemos especificar a que horas acudirá a las clases: para eso nos vamos a la solapa 'Horarios' (a) de la ficha de alumno y le damos al botón 'Añadir clases particulares' (b).

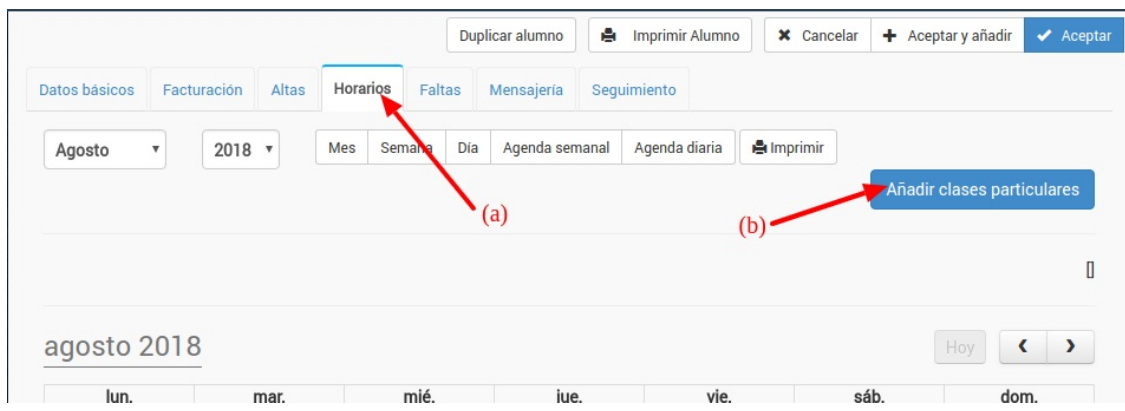

4. Se nos desplegará una pantalla donde podemos especificar que día (a) y horario (b) vendrá.

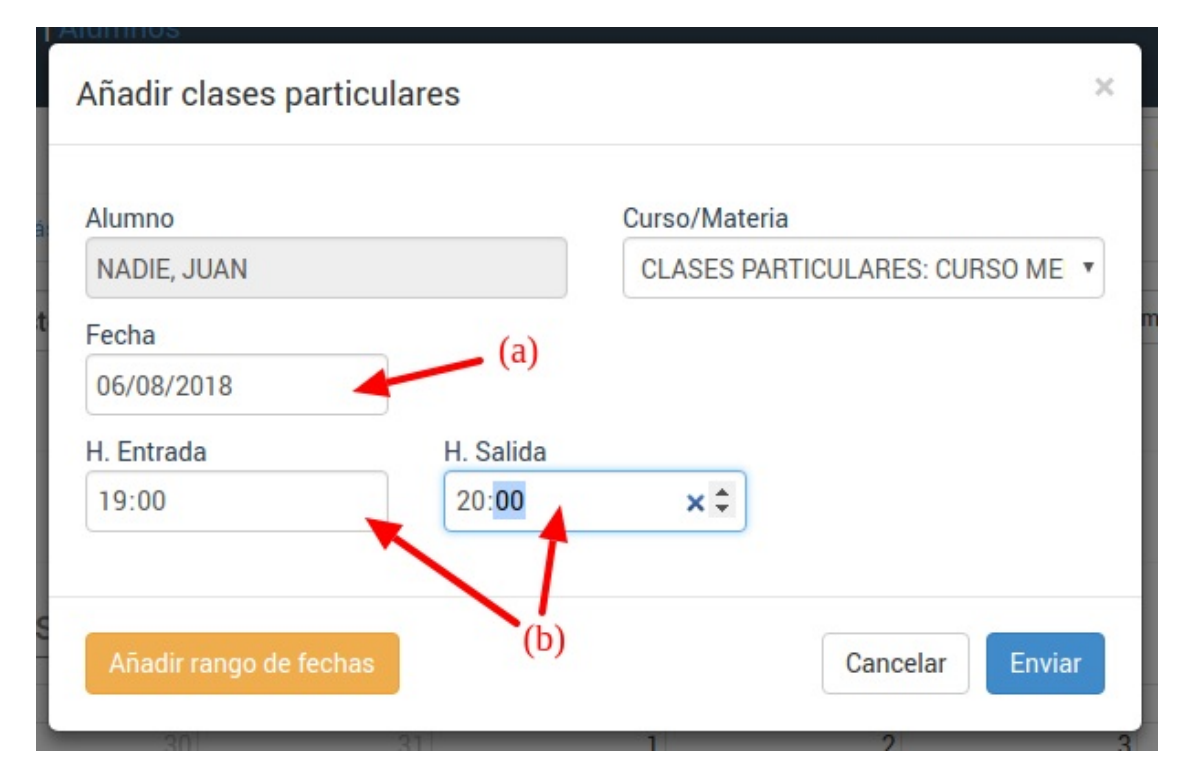

5. Si lo deseamos existe una opción para 'Añadir rango de horas'. En ese caso la pantalla cambia ligeramente para poder añadir varias fechas en una única inserción. Cubriremos entonces los datos de fecha de inicio y fin (a), los días de la semana a los que vendrá (b) y la hora de entrada y salida (c). En el ejemplo mostrado se generarían horas de clase desde agosto a diciembre, los lunes y miércoles de 19:00 a 20:00.

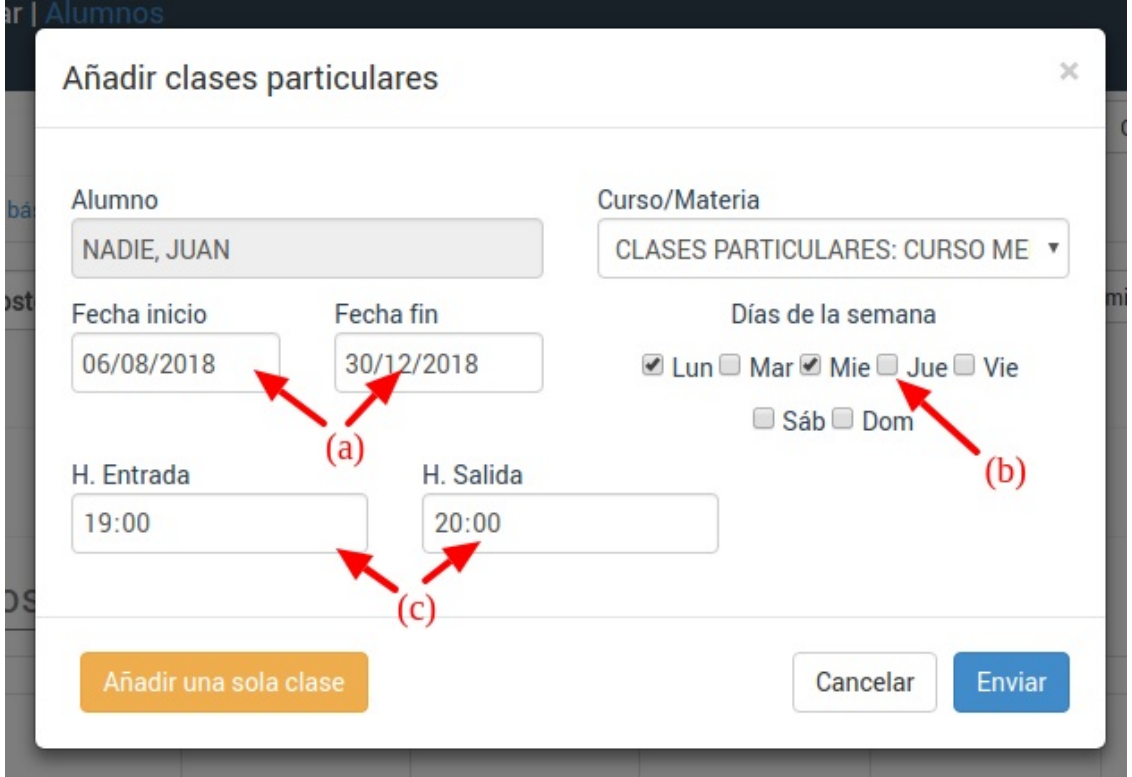

#### **Modificar horas establecidas**

En el caso de las clases particulares es muy habitual que un alumno quiera modificar la clase de una semana o incluso borrar todas las que tiene a partir de una fecha.

Para realizar estos cambios debemos ir al listado de alumnos (Escolar: Alumnos) y abrir la ficha del alumno correspondiente.

Si nos vamos a la solapa Horarios veremos los horarios que tiene el alumno asignados:

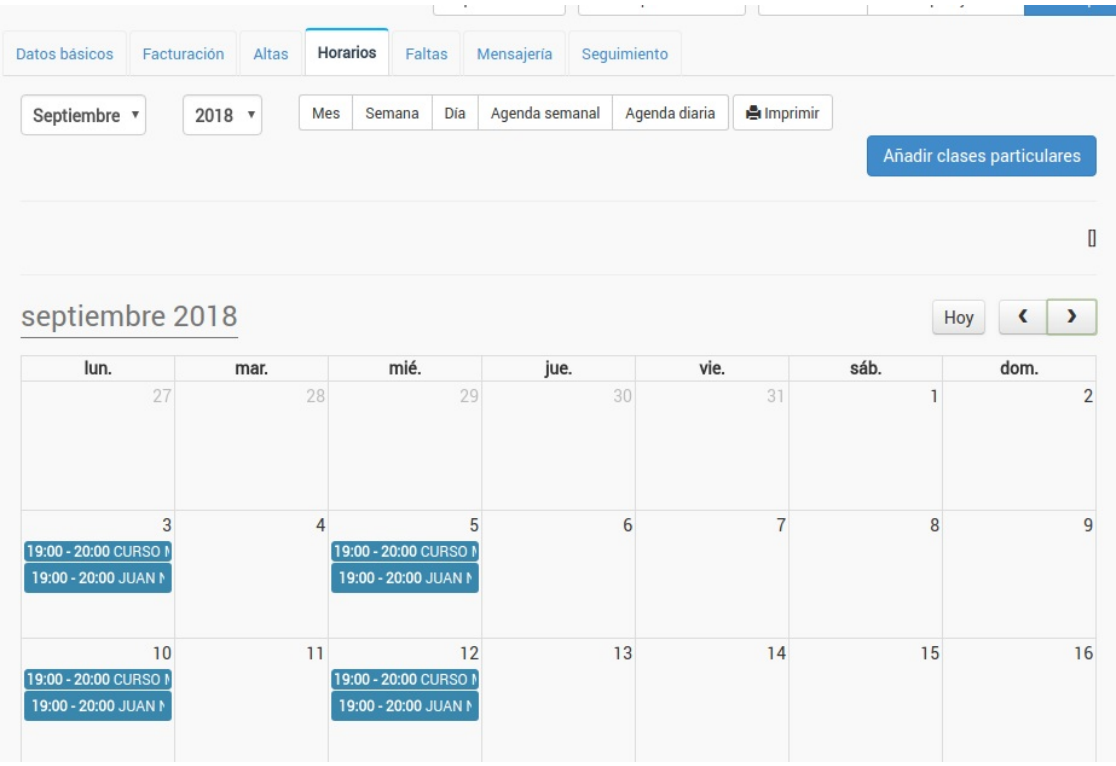

Al pulsar sobre cualquier horario se abrirá la ficha del mismo.

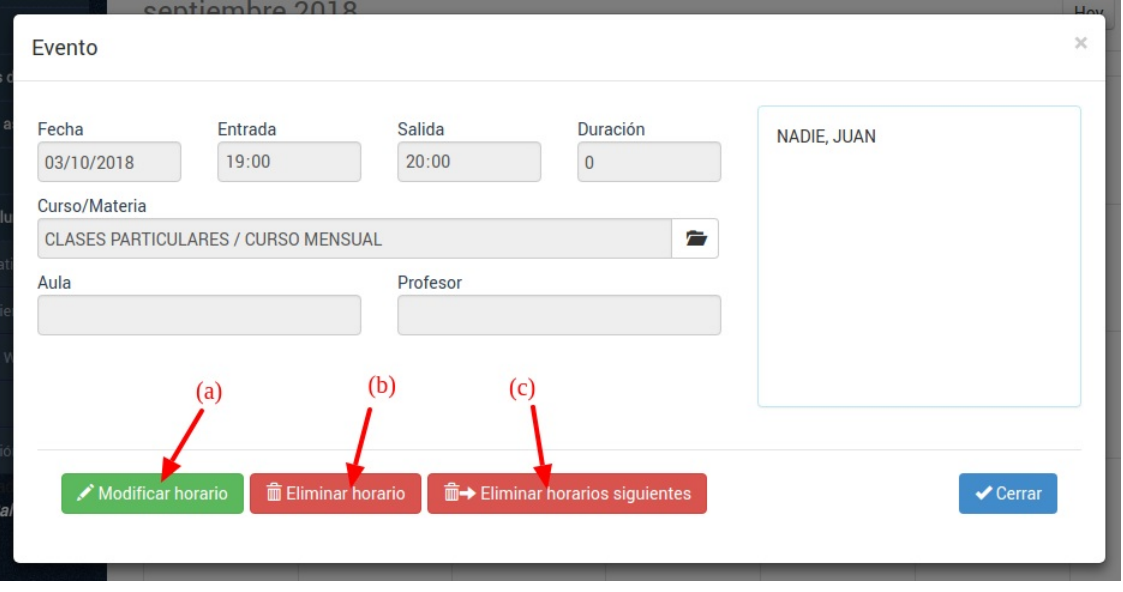

En ella podemos realizar los cambios básicos: modificar el horario que estamos viendo (a), eliminarlo (b) o, si pertenece a un grupo de horarios, eliminar éste y todos los siguientes (c).

## **Importe seleccionable: mensual o trimestral**

En este caso tenemos un curso con dos tarifas de las cuales el alumno puede seleccionar la que más le convenga: mensual o trimestral.

#### **PARTE 1. CONFIGURAR EL CURSO**

La configuración del curso se hace de manera habitual:

- Nos vamos a Escolar: Cursos.
- Le damos al botón Nuevo.
- Establecemos: codigo del curso, descripción, fecha de comienzo, fecha de fin.
- Añadimos una materia especificando días de la semana y hora de entrada/salida.

Pero a la hora de añadir los importes en lugar de añadir uno lo que hacemos es añadir dos importes:

- Añadimos un importe de tipo mensual, especificando el importe (por ejemplo 30) a cobrar cada mes.
- Le damos a Aceptar.
- Añadimos un segundo importe, de tipo periódico, especificamos el importe a cobrar cada trimestre (por ejemplo 80, porque hacemos un pequeño descuento). Especificamos cada cuanto se cobra el trimestre (cada 3 meses).

Con esto el curso quedaría listo. Tendría un aspecto como el siguiente:

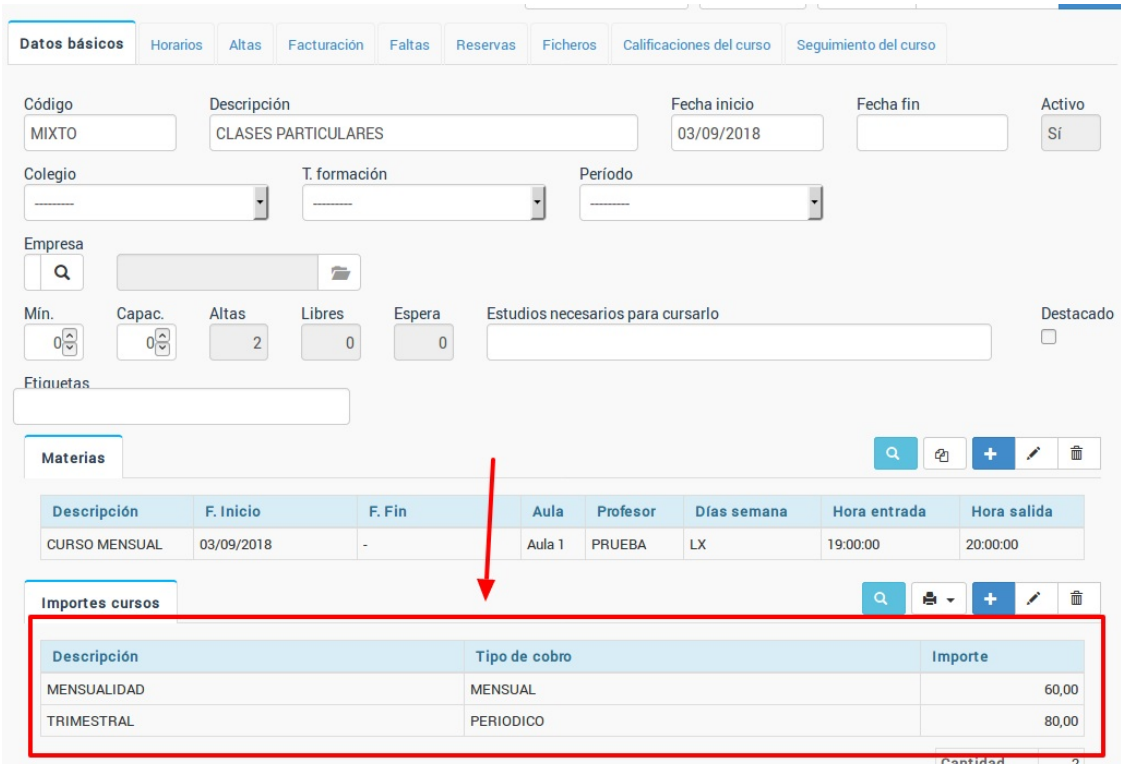

Fijémonos que en la zona inferior de importes hemos consignado las dos modalidades.

#### **PARTE 2. MATRICULAR A LOS ALUMNOS**

La diferencia principal con otros cursos es a la hora de dar de alta a los alumnos.

Damos el alta del alumno de la manera habitual (desde la ficha de alumno o de curso) y al seleccionar el curso se nos pasarán AMBOS conceptos al alta, como se puede ver aquí:

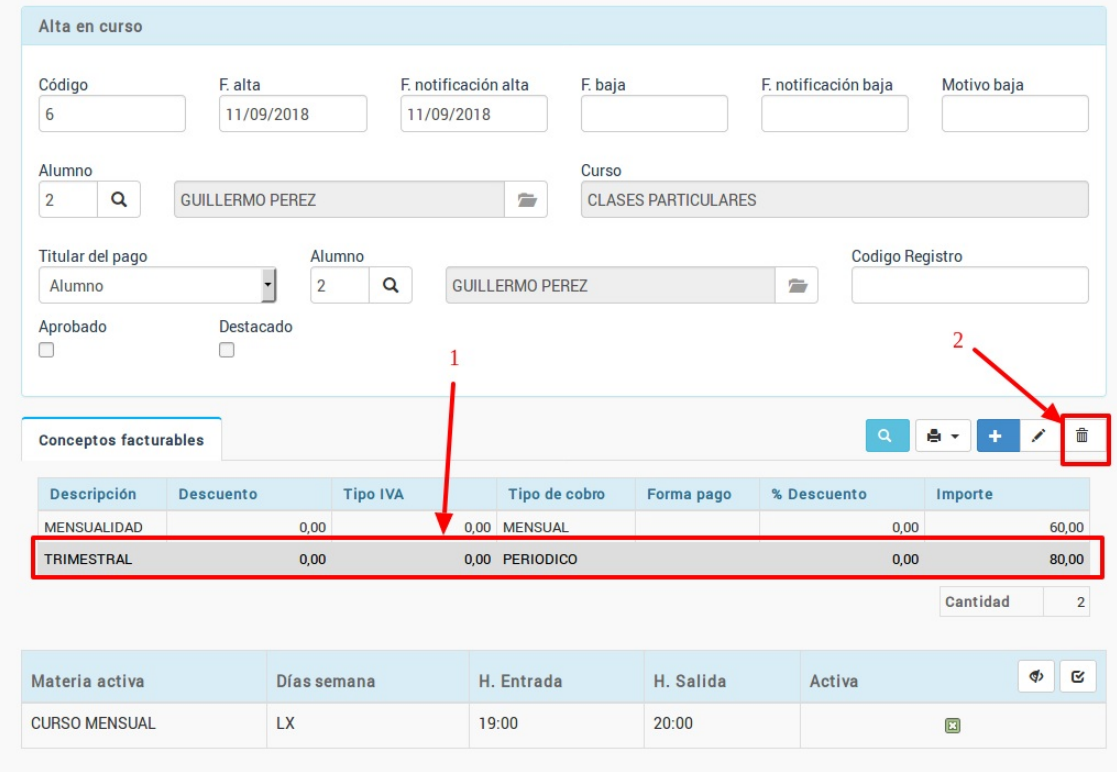

En este ejemplo el alumno ha escogido la modalidad mensual.

Por lo tanto:

1. Pulsamos con un click sobre la modalidad que **NO** quiere el alumno.

2. Le damos al botón de borrar (papelera) para eliminarla de este alta.

Y ya está. Al alumno le quedará en su alta la modalidad mensual, que es la que se le facturará todos los meses.

## **Importes configurables por materias**

#### **Caso de estudio**

Un curso que tenga tarifas variables dependiendo de las materias que escoja el alumno.

En este caso vamos a estudiar un curso de idiomas que tiene cuatro materias (Speaking, Listening, Reading, Writing). Los alumnos pueden matricularse en 1, 2, 3 o las 4 materias.

Las tarifas tienen una relación lineal con las materias. Cada materia tiene un coste de 75,00€ mensual y son acumulativos: una materia 75,00€, dos 150,00€, tres 225,00€ y cuatro 300,00€.

Las tarifas podrían tener precios distintos (por ejemplo que Speaking tuviera un valor más alto, de 90,00€ y las demás 75,00€).

#### **Paso 1: Configurar el curso**

- 1. Nos vamos a Escolar: Cursos
- 2. Le damos a Nuevo para crear el nuevo curso.
- 3. En Materias añadimos cada una de las materias (Speaking, Listening, Reading y Writing) con sus días y horarios.
- 4. En Tarifas añadimos una tarifa por cada materia:
	- Tarifa 1. Descripción: Speaking, tipo: mensual, importe: 75,00€, Materia/Curso: Speaking.
	- Tarifa 2. Descripción: Reading, tipo: mensual, importe: 75,00€, Materia/Curso: Reading.
	- Tarifa 3. Descripción: Listening, tipo: mensual, importe: 75,00€, Materia/Curso: Listening.
	- Tarifa 4. Descripción: Writing, tipo: mensual, importe: 75,00€, Materia/Curso: Writing.

La parte importante en esta configuración es escoger, en el concepto, a qué materia se corresponde:

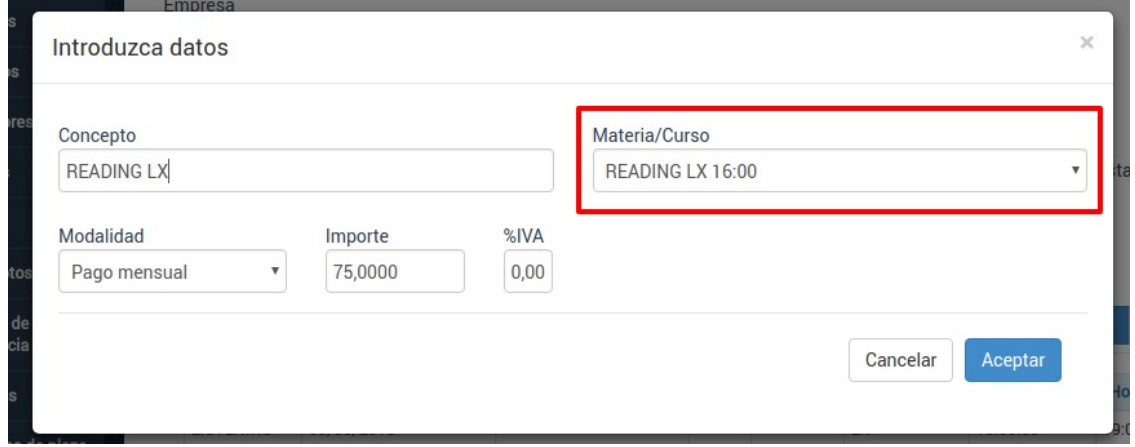

Con esto quedaría configurado el curso.

A continuación ponemos un ejemplo de la ficha del curso configurado:

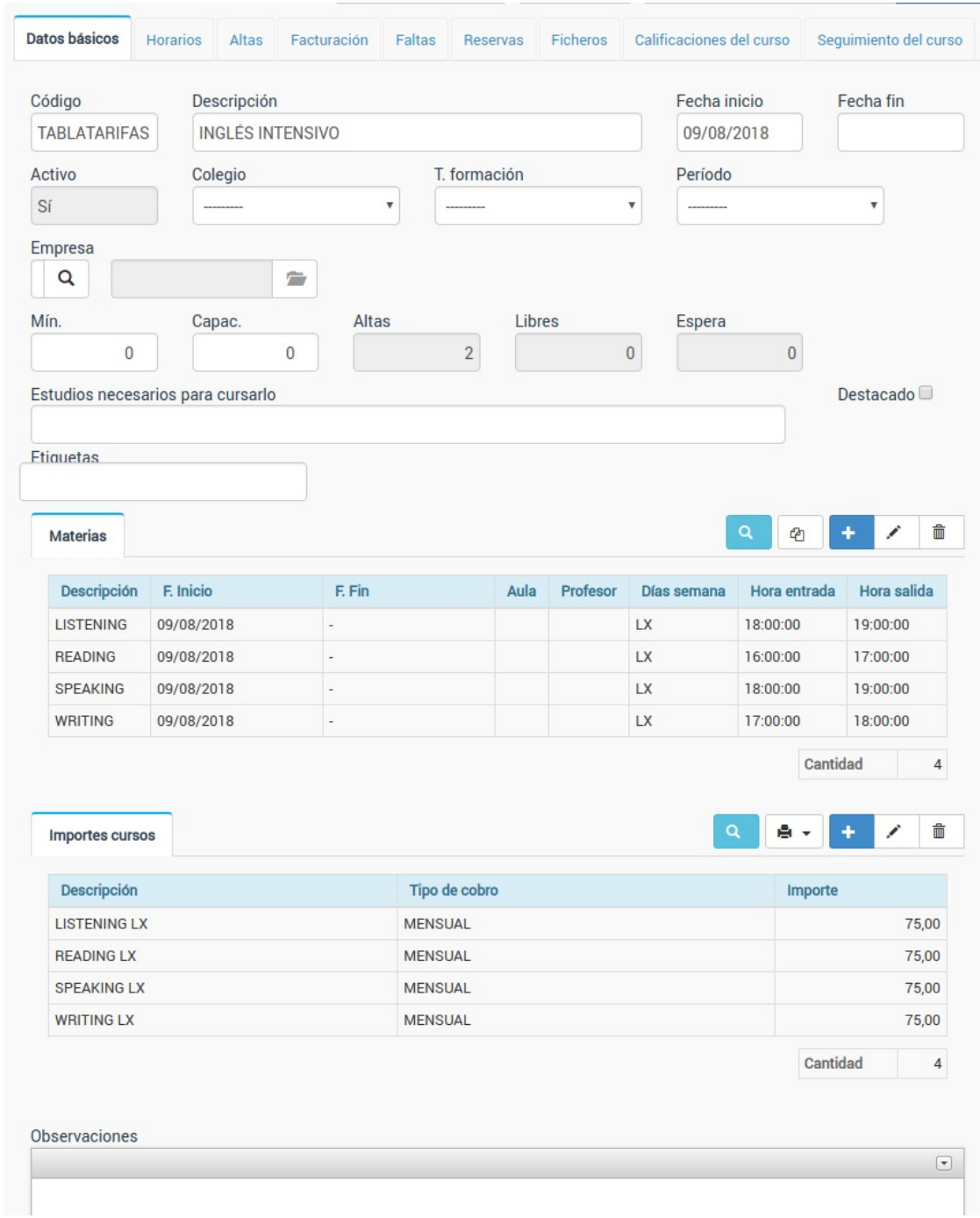

#### **Paso 2: Matricular a los alumnos**

Cuando matriculemos a un alumno en el curso su ficha, en la zona de importes y materias, aparecerá como la que se muestra a continuación:

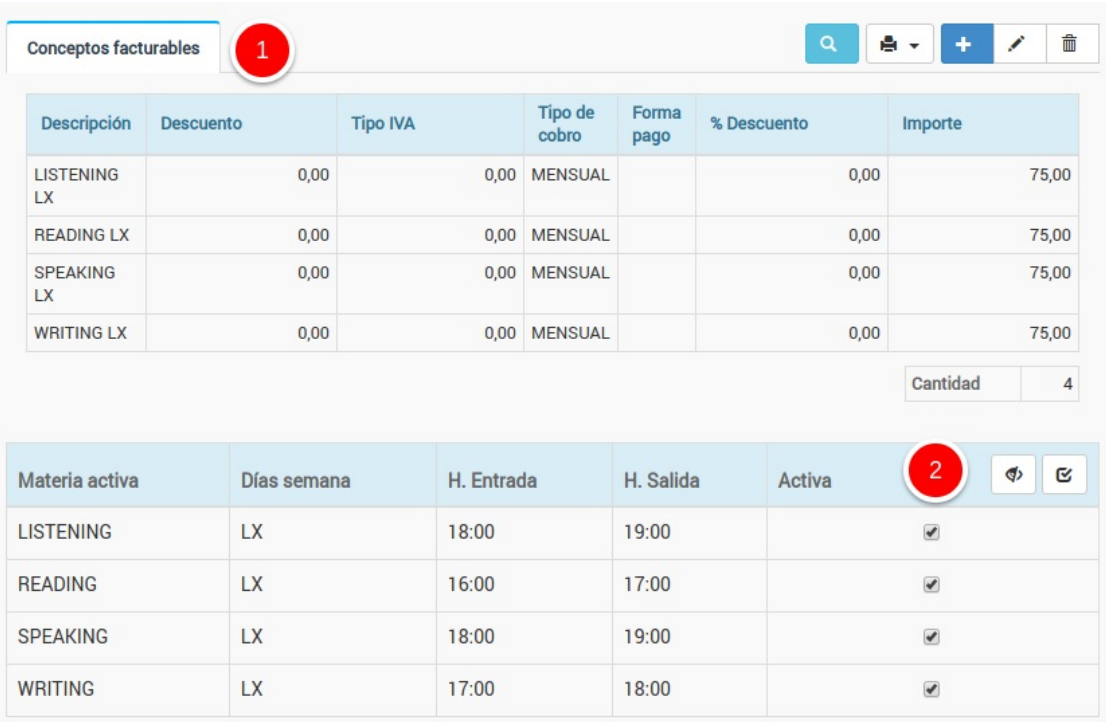

Como podemos ver:

- 1. Se le han añadido todos los importes de las tarifas.
- 2. Se le marcan como asistencia a todas las materias.

Evidentemente el alumno sólo pagará por las materias a las que acuda. Bastará con desmarcar las materias a las que no acuda.

#### **Ejemplo 1. Alumno con todas las materias**

Por ejemplo un alumno que venga a todas las disciplinas le dejaríamos la ficha como en el ejemplo anterios, sin desmarcar nada:

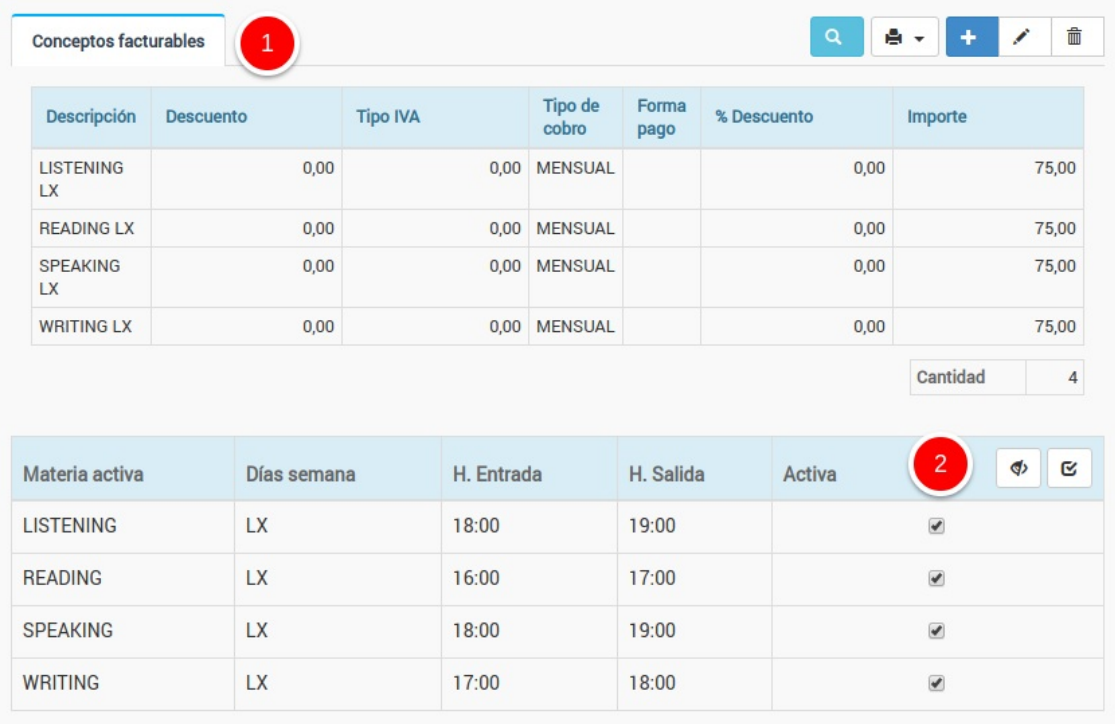

El programa realizará el cálculo de forma automática cobrándole los 300,00€ completos.

#### **Ejemplo 2. Alumno con dos materias**

En este segundo ejemplo vamos a configurar el alta para un alumno que viene a dos materias. Para ello desmarcamos las materias a las que NO viene:

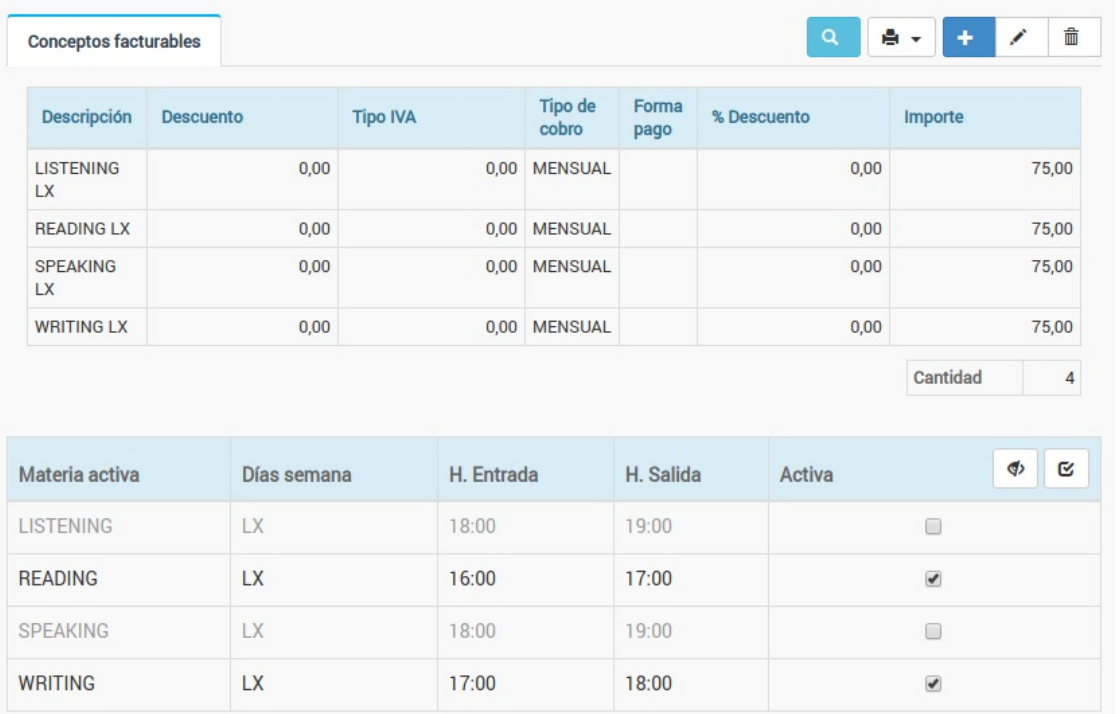

Al haber desmarcado Listening y Writing el programa ya sabe que NO tiene que cobrar esas dos asignaturas, por lo que al final el recibo generado será de 150,00€.

#### **Preguntas frecuentes**

**Mi caso es parecido pero si contrata más de una materia hacemos descuentos y redondeos.**

En ese caso hay dos opciones:

1. Usar el caso práctico de configuración de tarifas no lineales.

2. Usar este sistema pero en el alta del alumno añadir un descuento personalizado en una de las materias (o como un concepto a mayores, de importe negativo) para realizar el redondeo.

Nuestra recomendación sería usar la opción 1, que es más 'limpia' para el sistema.

## **Importe de pago fraccionado**

Este caso se utiliza habitualmente para fraccionar pagos de forma personalizada, por ejemplo para un curso de master o taller.

Caso práctico: El alumno pagará un importe de 1000 euros en cinco plazos de 200 euros mensuales sin importar la duración real del curso. El programa debe generarle 200 euros cada mes hasta que complete el total de 1000 euros (en este caso 5 meses).

Para eso debemos usar el formato pago periódico con límite máximo:

- Nos vamos a Escolar: Cursos.
- Le damos al botón Nuevo.
- Establecemos: codigo del curso, descripción, fecha de comienzo, fecha de fin.
- Añadimos una materia especificando días de la semana y hora de entrada/salida.
- Añadimos un importe:
- En el concepto escogemos la modalidad: 'Periódico con límite máximo'
- En el campo importe establecemos cuanto se pagará en cada cuota (en el ejemplo 200 euros)
- En el campo 'Periodicicidad' establecemos cada cuantos meses se cargará una cuota (en este ejemplo 1 porque es mensual).
- En el campo 'Plazos fijos' establecemos la cantidad de veces que se debe cargar la cuota (en este caso 5, ya que son 5 cuotas de 200 euros mensuales).

Con esto el programa sabe que cada mes tiene que generar un recibo de 200 euros hasta que se completen los 5 plazos. Llegado a ese punto aunque el curso continúe al alumno no se le cobrará más ya que ha condonado su deuda.

Del mismo modo si el curso ya ha finalizado el sistema seguirá generando los recibos hasta completar las 5 cuotas, ya que en este caso lo que controla la finalización de pagos no es la fecha de fin de curso o de baja del alumno, sino la cantidad de plazos que hayamos especificado.

# **Importe de pago único**

Éste es un caso muy común en masters o en formaciones de corta duración. El alumno paga todo el importe del curso antes de que sea impartido.

- 1. Nos vamos a Escolar: Cursos.
- 2. Le damos al botón Nuevo.
- 3. Establecemos: codigo del curso, descripción, fecha de comienzo, fecha de fin.
- 4. Añadimos una materia especificando días de la semana y hora de entrada/salida.
- 5. Añadimos un importe de tipo único, especificando el importe a cobrar.
- 6. Le damos a Aceptar.

Con esto ya tenemos listo nuestro curso y cuando un alumno se matricule se le generará un único recibo por todo el importe del curso, indistintamente de la duración que tenga éste.

# **Cobro tasas Trinity**

Para las academias que gestionéis el cobro de tasas para exámenes oficiales de Trinity una solución sencilla es crear un curso para configurar el cobro.

#### **Configurar el curso**

Los pasos a seguir son:

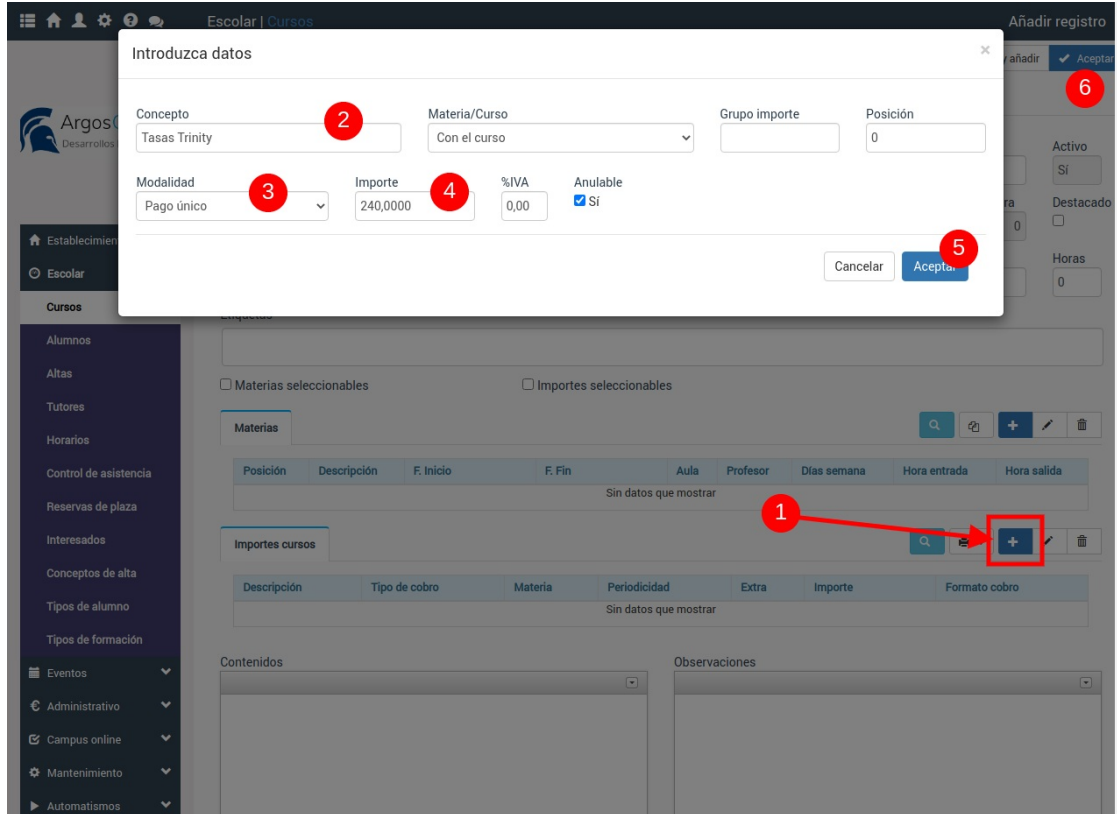

- Nos vamos a Escolar: Cursos
- Le damos al botón Nuevo para crear un nuevo curso.
- En descripción le damos el nombre 'Tasas Trinity'
- Pulsamos el botón 'Añadir importe curso' (1)
- En concepto ponemos lo que queremos que figue en el albarán/factura, por ejemplo 'Tasas Trinity' (2)
- En modalidad escogemos 'Pago único' (3).
- En importe ponemos el importe que se cobrará por las tasas (4).
- Le damos aceptar al importe facturable (5)
- Aceptamos el curso (6)

Con esto nos quedaría configurado el curso para aplicar las tasas de Trinity.

#### **Matricular a los alumnos**

El segundo paso es muy simple. Cada vez que tengamos a un alumnos que debe pagar las tasas [simplemente](https://argosgalaica.com/ayuda/tema/96) lo damos de alta en el curso Trinity. Podemos darlo de alta desde la ficha de [alumno](https://argosgalaica.com/ayuda/tema/94), desde la ficha del curso o desde altas, como cualquier otro alta de la academia.

Al tener asignado el curso Trinity el sistema le generará al alumno un cobro por las tasas en el siguiente recibo. Al estar configurado como pago único lo hará sólo una vez. Con lo que nos quedará todo automatizado en el sistema.

Si en algún momento queremos consultar las facturas de tasas Trinity nos podemos ir a Escolar: Cursos, abrir el curso de Trinity y en su solapa facturación revisar los pagos realizados o pendientes. De la misma manera tenemos también en su solapa Altas los alumnos que han solicitado el pago de tasas.

### **Excursiones**

Un caso muy común sobre todo para empresas que gestionan actividades de temporada es el querer llevar control de los campamentos de verano. En estos casos suele haber una serie de semanas ofertables y unos complementos por los cuales se cobran unos importes fijos.

#### **CASO PRÁCTICO**

Campamento de verano en julio del 2022.

Se puede contratar semanas sueltas. Cada semana tiene un coste de 70,00€

Hay dos excursiones optativas: una la segunda semana, a la playa, sin coste. Y otra la tercera semana al parque de atracciones, con coste adicional de 30,00€.

#### **PASO 1. CREAR EL CURSO**

Un campamento de verano es un curso como cualquier otro.

Nos vamos a Escolar: Cursos y le damos a **Nuevo** cubriendo los datos básicos:

- Código: CAMPV
- Descripción: Campamento verano 2022
- Fecha de inicio: 01/07/2022
- Fecha de fin: 31/07/2022
- Marcamos la casilla 'Materias seleccionables'.

En la misma ficha del curso **creamos las materias**:

- Semana 1. Fecha inicio: 04/07/2022. Fecha fin: 08/07/2022.
- Semana 2. Fecha inicio: 11/07/2022. Fecha fin: 15/07/2022.
- Semana 3. Fecha inicio: 18/07/2022. Fecha fin: 22/07/2022.
- Semana 4. Fecha inicio: 25/07/2022. Fecha fin: 29/07/2022.
- Excursión semana 2 Playa. Fecha inicio: 11/07/2022. Fecha fin: 11/07/2022.
- Excursión semana 3 Parque atracciones. Fecha inicio: 21/07/2022. Fecha fin: 21/07/2022.

Luego debemos crear los importes de los cursos. Existe varias formas de hacer esto pero la más fácil es crear un importe para cada materia (semana y/o excursión que deba cobrarse) y asignarla a dicha materia. Entonces crearíamos los importes:

- Semana 1. Tipo pago: Único. Materia: Semana 1. Importe: 70,00€
- Semana 2. Tipo pago: Único. Materia: Semana 2. Importe: 70,00€
- Semana 3. Tipo pago: Único. Materia: Semana 3. Importe: 70,00€
- Semana 4. Tipo pago: Único. Materia: Semana 4. Importe: 70,00€
- Excursión parque atracciones. Tipo pago: Único. Materia: Excursión. Importe: 30,00€

Con esto estaría listo el curso.

Al matricular a un alumno se nos preguntaría que materias queremos aplicar al alumno y cada materia añadiría el coste al alta.

Fijémonos que para la materia excursión a la playa no hay importe porque no se cobra nada, pero se añade como materia para poder seleccionarla y saber que niños van a ir a dicha excursión.

La ficha del curso creado tendría éste aspecto:

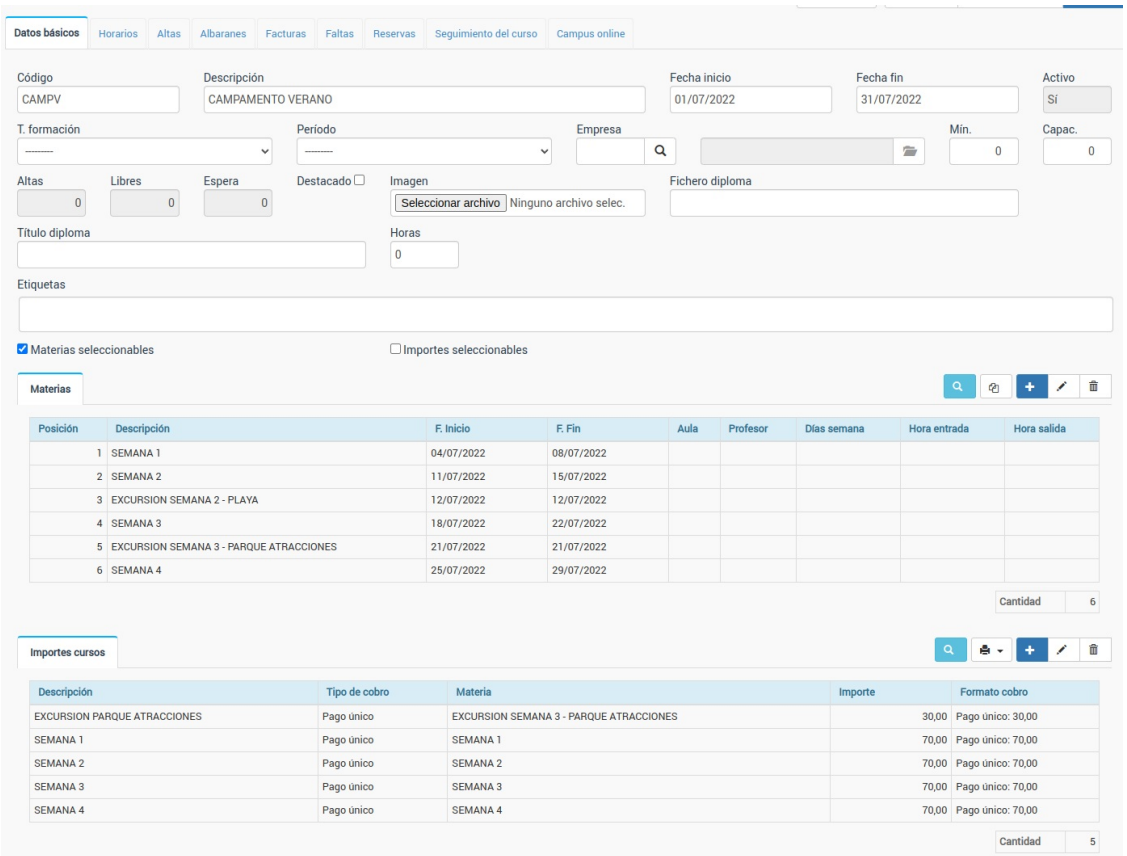

### **Campamentos de verano**

El caso de los campamentos de verano suele ser el siguiente:

Cursos que duran uno <sup>o</sup> dos meses de verano <sup>a</sup> los cuales la gente se puede anotar para venir semanas sueltas. El importe final depende de las semanas que venga el alumno. Debemos tener alguna manera de poder filtrar cada semana los alumnos que vienen al campamento.

Este caso se puede hacer con importes y materias seleccionables.

#### **CREAR EL CURSO**

- Nos vamos a Escolar: Cursos
- Creamos el curso de forma normal, estableciendo la fecha de inicio (por ejemplo 03/0/2024) y la fecha de fin (por ejemplo 30/07/2024, para un curso de dos meses)
- **IMPORTANTE:** Marcamos la casilla 'Materias seleccionables'.
- Creamos una materia para cada semana (1), estableciendo en la misma la fecha de comienzo y de fin de cada semana (2)
- Creamos un importe para cada semana (3) asegurándonos en la configuración de establecer que el importe se cobra con la materia, escogiendo la semana que corresponde (4). Establecemos como forma de pago 'Único' (5) e importe el que corresponda por una semana (6).

Con esto, en nuestro ejemplo, tendríamos configurado el curso de la siguiente manera:

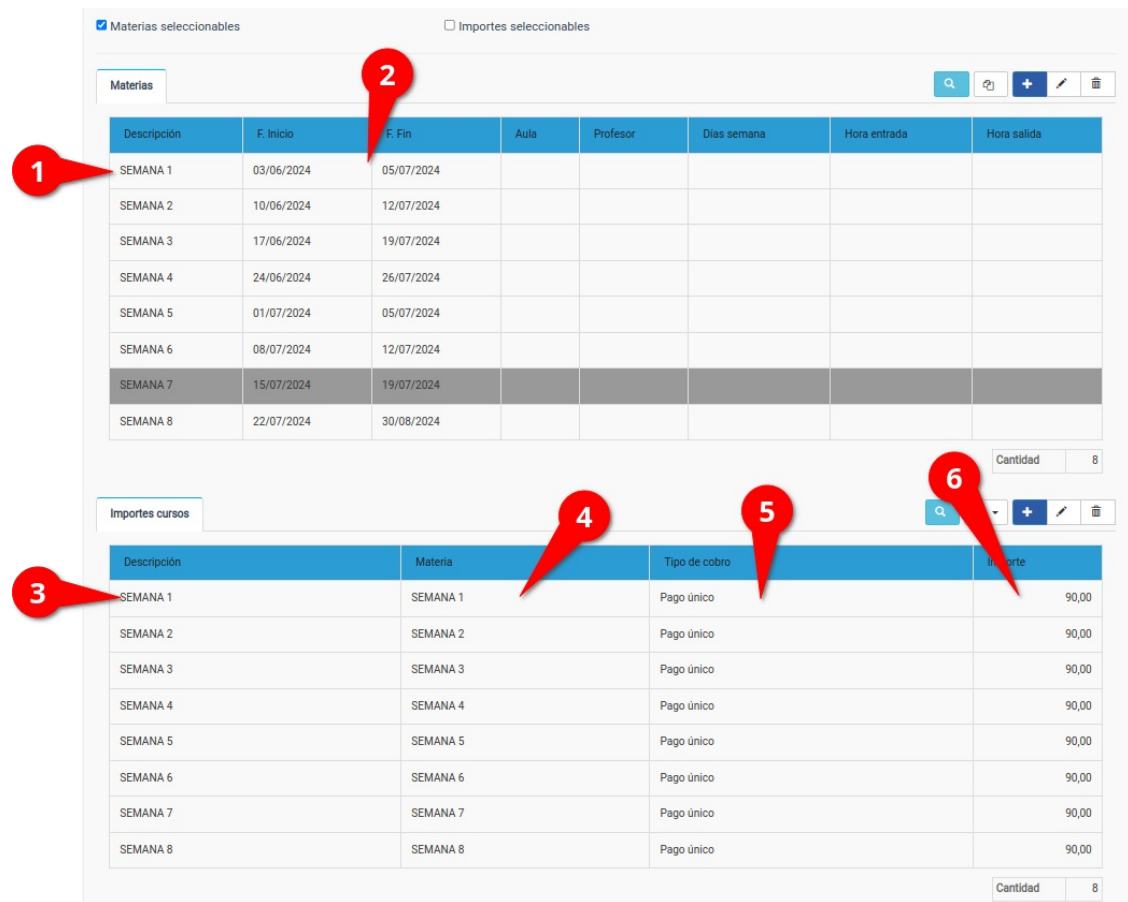

#### **ALTAS (MATRICULACIÓN) DE ALUMNOS**

El proceso de matriculación de alumnos sería el habitual. Desde la ficha del curso o desde la ficha del alumno añadimos un alta seleccionando el curso.

Pero, **muy importante**, debemos escoger que semanas vendr´á el alumno al campamento, marcando las materias correspondientes (1).

Con esto ya tendríamos al alumno matriculado y el programa ya sabe que semanas viene y qué debemos cobrarle.

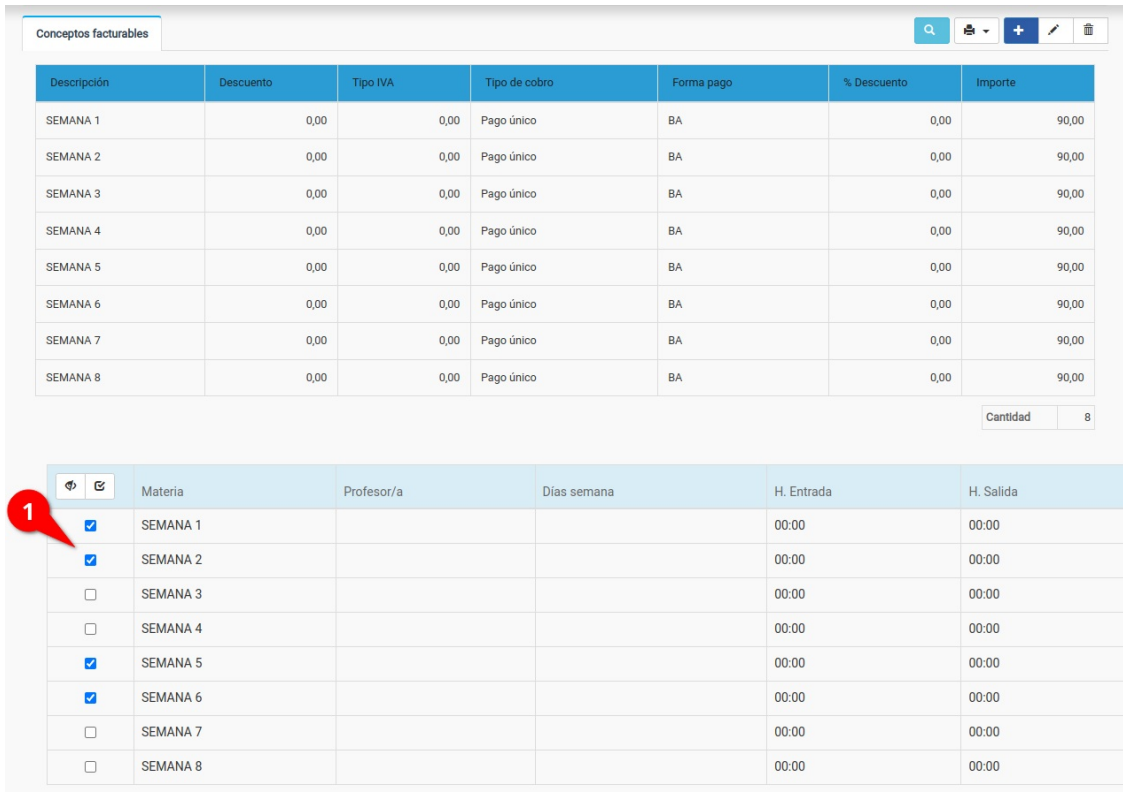

#### **GENERAR REMESAS**

Si ahora nos fuéramos al programa y le diéramos a generar la remesa para los alumnos el sistema, por defecto, sumaría para cada uno las semanas que va a venir y emitiría el total de los importes para cada uno.

Pero si por algún motivo queremos ir generando las remesas semana a semana también podemos hacerlo. Simplemente a la hora de ir a Administrativo: Generar remesa escribimos en 'Texto materia contiene' el nombre de la semana que queremos (tiene que corresponderse con el nombre de la materia) y ¡ya está!

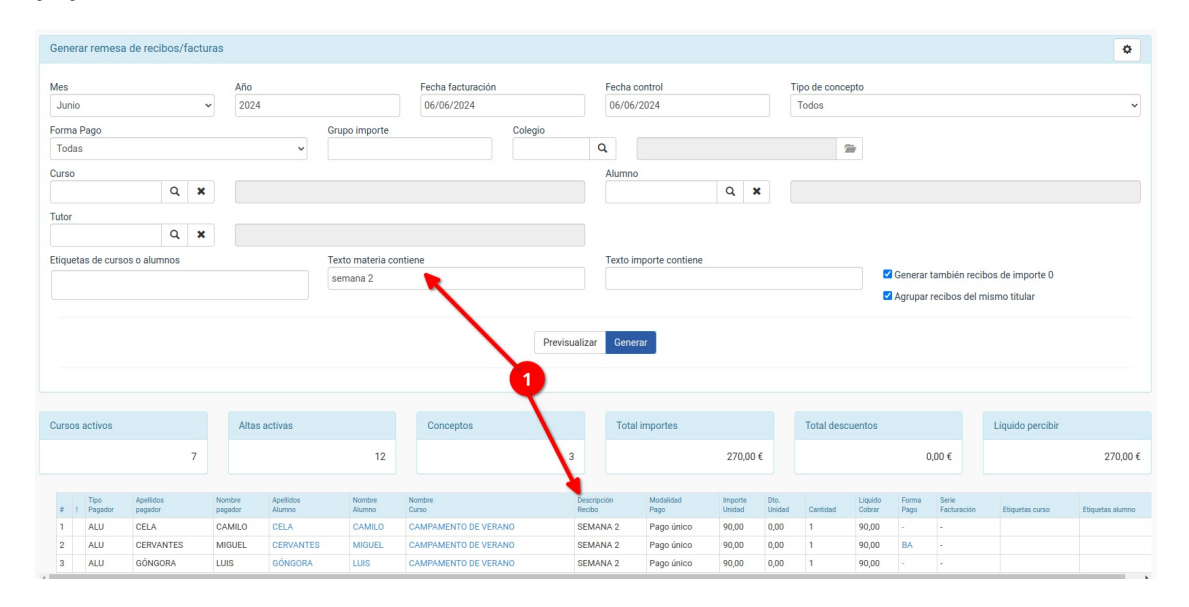

### **Cursos con horarios semanales y mismo importe**

Nuestro ejemplo en este caso sería:

Tenemos un curso de INGLÉS que se imparte dos días <sup>a</sup> la semana, con un cobro mensual del mismo. Los grupos son fijos, pero hay varias combinaciones posibles (por ejemplo L/J de 19:00 <sup>a</sup> 20:00, L/M de 17:00 <sup>a</sup> 18:00, J/V de 16:00 <sup>a</sup> 17:00, etc)

Se escoge una franja horaria y siempre se paga lo mismo mensualmente: 90,00€.

Para ello lo que hacemos es:

- Nos vamos a Escolar: Cursos.
- Añadimos un nuevo curso con el nombre del mismo. Por ejemplo 'Clases de inglés semanales'.
- Marcamos la casilla 'Materias seleccionables'.
- En Materias añadimos una materia por cada uno de los horarios existentes:
	- L y J, de 19:00 a 20:00
	- $\circ$  L y M, de 17:00 a 18:00
	- J y V de 16:00 a 17:00
	- etc
- En importes del curso añadimos un único importe (90,00€, mensual, a pagar con el curso).

Cuando matriculemos al alumnado en este curso se nos mostrarán las materias como un listado con casillas al lado, marcando en la casilla del horario que escoge cada alumno.

Recordemos que el programa viene preparado para que se puedan configurar los datos de ocupación/capacidad por materias en vez de por curso completo, con lo cual tenemos un control total del sistema si queremos especificar cuanta gente puede venir en cada rango horario.

**Clasificar cursos**

# **Clasificar cursos**

Podemos clasificar los cursos asignando por modalidades, estilos, duraciones, etc.

Para ello primero tenemos que definir los **tipos de formación** y luego asignar cada tipo al curso correspondiente.

#### **Definir tipos de formación**

- 1. Vamos al menu Escolar: Tipos de Formación.
- 2. Le damos al botón Nuevo.
- 3. Introducimos el nombre del tipo de formación.

#### **Asignar tipo de formación**

- 1. Vamos al menú Escolar: Cursos.
- 2. Abrimos la ficha de un curso.

3. En los datos básicos tenemos el campo 'Tipo de formación' que al desplegarlo nos mostrará las opciones que hayamos definido en la sección anterior.

El tipo de formación es un campo como cualquier otro, por lo que se puede incluir en los listados para realizar filtros con él.

**Cambiar fechas en bloque**

# **Cambiar fechas en bloque**

**Caso práctico:** Debemos cambiar la fecha de inicio de un grupo de cursos del 01/09/2020 al 15/09/2020.

Pasos a seguir:

- Vamos a Escolar: Cursos.
- En los filtros especificamos como Fecha de inicio 01/09/2020
- Le damos al botón filtrar.

Se nos mostrarán todos los cursos que tienen esa fecha.

- Pulsamos el botón 'Utilidades' y escogemos 'Cambiar fechas'
- Marcamos la casilla 'Fecha de inicio' y escogemos 15/09/2020
- Le damos a Aceptar.

Se modificarán todos los cursos poniéndose la nueva fecha de inicio.

#### **PREGUNTAS FRECUENTES**

**¿Qué sucede si quiero cambiar la fecha de finalización?** El sistema cambiará las fechas que se hayan marcado con un check. Si por ejemplo marcásemos la fecha de final también se cambiaría esa.

**¿Puedo quitar la fecha de fin a varios cursos a la vez?** Sí. Marcando la fecha de fin y dejando en blanco el recuadro.

**¿Puedo cambiar la fecha a unos cursos concretos dentro del listado?** Sí. Si mantenemos pulsada la tecla CTRL y vamos marcando con el ratón los cursos a cambiar el cambio sólo se efectuará sobre aquellos que estén marcadas.

#### **MUY IMPORTANTE**

Asegúrate de que las cursos listados son los que quieres cambiar, ya que esta operación no se puede deshacer una vez aplicada.

**Preparar un nuevo año lectivo**

# **Preparar un nuevo año lectivo**

En este ejemplo vamos a suponer que la academia ya ha terminado un año lectivo y ahora quiere preparar el siguiente con una estructura similar a la anterior.

Existe la posibilidad de usar cursos de formación continua pero nuestra recomendación es crear cursos para cada año lectivo. Esto puede hacerse fácilmente gracias a la posibilidad de duplicar cursos y mover alumnos de forma masiva de un curso a otro.

Los pasos a seguir serían:

#### **1. DUPLICAR LOS CURSOS**

Si vamos a Escolar: Cursos podemos filtrar los cursos que pertenecen al año finalizado teniendo en cuenta su fecha de inicio.

Marcaremos los cursos pulsando en el primero con un click y luego en el último mientras mantenemos pulsada la tecla SHIFT (mayúsculas) del teclado.

Una vez los tengamos marcados le damos al botón Utilidades: Duplicar cursos.

Nos aparecerán cursos duplicados cuyo código será el mismo del curso original pero con el añadido (\*2) a su lado para distinguirlos.

#### **2. CAMBIAR LAS FECHAS DE LOS CURSOS**

Para cambiar de forma rápida la fecha de todos los cursos podemos hacer lo siguiente:

- Filtramos los cursos que tengan en el código \*2
- Le damos al botón Utilidades: Cambiar fechas.
- Marcamos las casillas 'Fecha de inicio', 'Fecha fin' y 'Actualizar también las fechas de las materias'.
- Introducimos la fecha inicial y final del nuevo año lectivo.

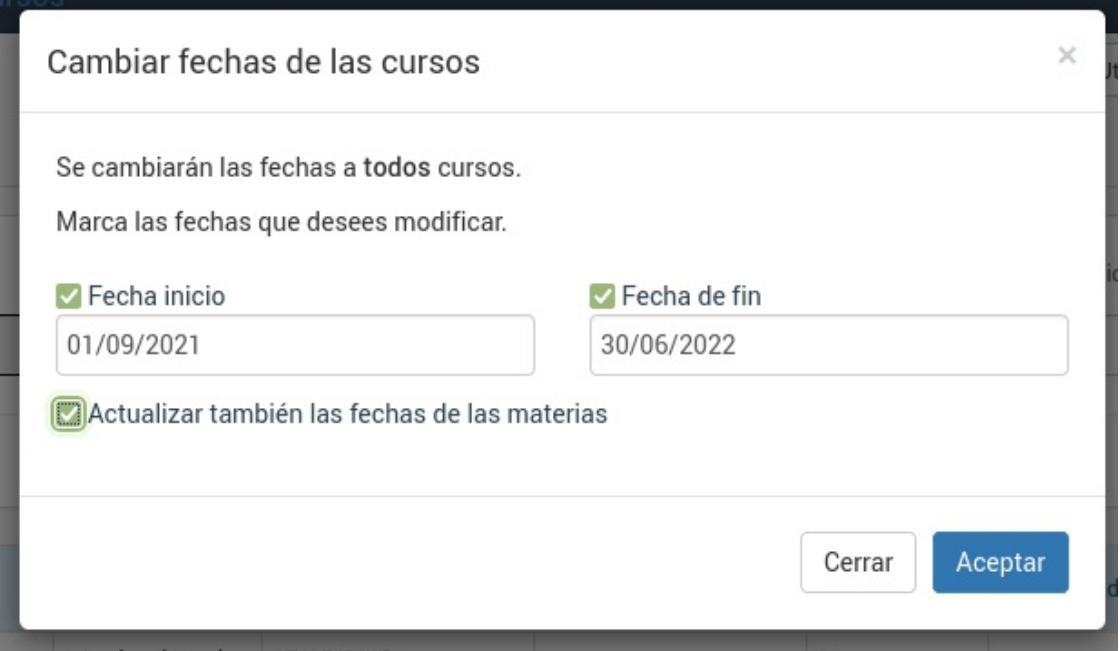

#### **3. MOVEMOS A LOS ALUMNOS QUE HAYAN PASADO DE NIVEL**

Si tenemos alumnos que han pasado de un curso a otro (por ejemplo distintos niveles de una misma asignatura) podemos moverlos de forma sencilla siguiendo las instrucciones para mover alumnos que cambian de nivel tal y como se explica aquí: <https://argosgalaica.com/ayuda/tema/254>

#### **4. CREAMOS LAS INSCRIPCIONES ONLINE**

En caso de tener contratado el módulo **Inscripciones online** [\(https://argosgalaica.com/ayuda/tema/50](https://argosgalaica.com/ayuda/tema/50)) procederíamos a crear las inscripciones correspondientes a los nuevos cursos [\(https://argosgalaica.com/ayuda/tema/51](https://argosgalaica.com/ayuda/tema/51))

#### **5. MATRICULAMOS A LOS NUEVOS ALUMNOS**

Con esto tendremos listo el sistema para empezar un nuevo período lectivo. Ya podemos matricular a los nuevos alumnos en la academia ([https://argosgalaica.com/ayuda/tema/94\)](https://argosgalaica.com/ayuda/tema/94) y realizar cualquier otra tarea que tenga que ver con el año siguiente.

#### **PREGUNTAS FRECUENTES**

**¿Puedo modificar los códigos de los cursos duplicados?** Podemos modificar los códigos sin problema alguno entranado en las fichas de curso y cambiándolos. Solo debemos tener en cuenta que no se debe repetir el código de ningún curso (deben ser distintos a los de años anteriores).

**¿Puedo mantener los mismos cursos para varios años?** No hay ningún problema en hacer esto aunque nuestra recomendación, por claridad, es crear cursos para cada año lectivo.